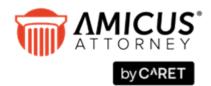

# INSTALL GUIDE: AMICUS ATTORNEY

#### Who should use this Guide:

- Firms who are installing Amicus Attorney for the first time
- Firms who are upgrading from Amicus Small Firm Version 5.5 and above \*
- \* **Converting from Small Firm?** Conversion is a process that is performed AFTER you install Amicus Attorney at your Server. Refer to the *Amicus Small Firm Conversion Guide*. You will require Amicus Professional Services if you are running an earlier version of Small Firm.

Need Assistance? Contact Amicus Technical Support at 800-472-2289 or email us at support@abacusnext.com.

| Basics                          | 1 |
|---------------------------------|---|
| Server Install                  | 2 |
| Workstation Install             | 6 |
| Appendix: Installing SQL Server | 8 |

# Basics

Installing and configuring Amicus Attorney is a multi-step process. This Guide provides important information about each of the following:

- 1 System readiness
- 2 SQL Server readiness
- 3 Installing Amicus Server (and converting data from an earlier Amicus Version, if applicable)
- 4 Setting up your Amicus environment
- 5 Installing Amicus Workstation on each Firm Member computer

#### Licensing

See the Online *Administrator Help* available from the Help menu in Amicus Attorney or contact Amicus Sales at 800-472-2289.

#### Servers and workstations

- Amicus Application Server (or Amicus Server) Primary computer on which you install the Amicus software.
- Amicus Database Server Computer running Microsoft SQL Server and hosting your Amicus database. Your Amicus Application and Database Servers may be installed on the same computer (an *embedded install*) or separate computers (a *split install*). A split install is especially useful if your firm already has SQL Server installed and wishes to install the Amicus application on a separate computer. We recommend that these servers reside in the same subnet and domain.

• Amicus Workstation – Computer from which Firm Members will be using Amicus. For best performance and full functionality, ensure that these workstations are on your firm's network, within the same domain or workgroup as the Amicus Server.

Your Amicus Server may also be used as a workstation but must remain running and connected to the Internet to ensure accessibility by other Firm Members. Even if you do not intend using your Server as a regular workstation, we recommend that you install Workstation components as some configuration steps require you to be logged in to Amicus at the Server.

## **SQL Server database**

The Amicus Server installation requires a version of Microsoft SQL Server<sup>®</sup> (with the latest Service Packs) that's supported for use with your version of Amicus Attorney. See the <u>Amicus Attorney System Requirements</u>, available from our website. Both 32-bit and 64-bit editions of SQL are supported. A Runtime-Restricted Use version of SQL Server and sufficient Microsoft Client Access Licenses (CALs) may have been provided to you.

If you already have an existing licensed full-use supported version of SQL Server with sufficient CALs to cover the maximum number of users and/or devices that will access Amicus, you will not need to install SQL Server but you will need an AMICUS instance (see the <u>SQL Server readiness</u> section).

#### **Standalone environment**

You may optionally install and run Amicus on a single computer only, with or without network access.

## Installation considerations for larger firms

We recommend that firms with more than 40 Amicus users consult with Amicus Professional Services or use the services of an Amicus Independent Consultant before deciding on their server configuration requirements.

## **Terminal server network**

Amicus can be used in a terminal server environment, which enables users to access their Amicus Office without the need to install Amicus Workstation on their individual computers. We recommend that the Amicus Application Server not be installed on the terminal server computer as performance, security, and third-party links may be affected. Installing Amicus Workstation on a terminal server will automatically install to all terminal server workstations.

## Step A: Before installing Amicus on your server

#### System readiness

Ensure that:

- The computer you wish to use as your Amicus Application Server meets the <u>Amicus Attorney System</u> <u>Requirements</u>, available from our website.
- There is sufficient free disk space available on the Amicus Application Server, on the drive where your Temp folder resides. 6 GB is recommended. More might be required, depending on your database size. If a split install, ensure that your Amicus Database Server has at least 2 GB free.
- The latest Windows updates have finished installing.

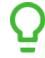

**TIP:** Check their status from **Start > Windows Updates**.

- The computer is set to never hibernate or sleep. Do this from **Control Panel > Power Options**. If SQL Server is on a separate computer, ensure that it is also set to never hibernate or sleep.
- ASP.NET is enabled in order to support Amicus printing. In the Windows Control Panel at the server, choose Programs and Features, choose "Turn Windows features on or off" in the left panel, browse to Internet Information Services > World Wide Web Services > Application Development Features, and select the ASP.NET checkbox.
- *If the server is a Domain Controller*, Microsoft recommends that SQL Server be installed on a different computer. For further information, consult Microsoft's website.
- If Microsoft SQL Server Management Studio Express is present on the server where SQL Server is to be installed, remove it using Windows Control Panel > Programs and Features.

## **SQL Server readiness**

Ensure that a supported version of SQL Server is installed and configured on the computer you wish to use as your Amicus Database Server.

1 *If you will be using the SQL Server provided with Amicus Attorney*, proceed to install it as instructed in the Appendix to this *Guide*.

*If you will be using a new or existing full-use SQL Server*, it is important to install an "AMICUS" named instance of SQL. (This isolates Amicus from any other SQL applications you might have on the server.)

2 Ensure that the latest SQL Server updates available from Microsoft are installed to your Amicus instance.

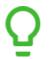

TIP: Consider enabling Microsoft Update to help keep that SQL Server up-to-date.

- **3** Ensure that your Amicus SQL instance is configured appropriately. At the computer running SQL Server:
  - Open **SQL Server Management Studio**, connect to your AMICUS instance, and then check that Authentication Mode is set to either SQL or Mixed (which requires you to have a password). In the list at the left, right-click on the SQL Server name and choose **Properties**. Then choose **Security**.

| 8                                                                                | Server Properties -                                                                                                    | - |       | x       |
|----------------------------------------------------------------------------------|----------------------------------------------------------------------------------------------------|---|-------|---------|
| Select a page                                                                    | 🔄 Script 👻 🎼 Help                                                                                                    |   |       |         |
| Mennal     Mennay     Menoy     Processos     Sound     Advanced     Permissions | Server authentication Virindows Authentication mode SQL Server and Windows Authentication mode Login audiing None Faled logins only Successful logins only Both failed and successful logins Server proxy account Froey account Proys account |   |       |         |
| Connection                                                                       | Password:                                                                                                    |   |       |         |
| Server:<br>\AMICUS                                                               | Options                                                                                                    |   |       |         |
| Connection:<br>VAdministrator                                                    | Enable C2 audit tracing     Cross database ownership chaining                                                                                                    |   |       |         |
| Progress                                                                         |                                                                                                    |   |       |         |
| Ready                                                                            |                                                                                                    |   |       |         |
|                                                                                  | OK                                                                                                    |   | Cance | :<br>.: |

Under "Server authentication", select the "SQL Server and Windows Authentication mode" option.

Click OK and enter a SQL Server password if prompted.

- Next, open SQL Server Configuration Manager, and ensure that the SQL services are set properly:
- In the list at the left, choose **SQL Server Services**.

|                                                                                                    | Sql Server Configu        | iration Manager |            |                    | _ 0        |
|----------------------------------------------------------------------------------------------------|---------------------------|-----------------|------------|--------------------|------------|
| File Action View Help                                                                                 |                           |                 |            |                    |            |
| 🗢 🔿 🙍 🗟 🔒                                                                                             |                           |                 |            |                    |            |
| 😤 SQL Server Configuration Manager (Local)                                                            | Name                      | State           | Start Mode | Log On As          | Process ID |
| SQL Server Services                                                                                   | 📆 SQL Server Browser      | Running         | Automatic  | NT AUTHORITY\LO    | 3488       |
| 📃 🖳 SQL Server Network Configuration (32bit                                                           |                           | Running         | Automatic  | NT Service\ReportS | 3332       |
| B 🚆 SQL Native Client 11.0 Configuration (32)                                                         | SQL Server (AMICUS)       | Running         | Automatic  | NT Service\MSSQL   | 3532       |
| <ul> <li>▶ Userver Network Configuration</li> <li>▶ B SQL Native Client 11.0 Configuration</li> </ul> | SQL Server Agent (AMICUS) | Running         | Automatic  | NT AUTHORITY\NE    | 3808       |

For each of the services listed at the right (SQL Server Browser, SQL Server Reporting Services (AMICUS), SQL Server (AMICUS), and SQL Server Agent (AMICUS)), check that Start Mode is set to "Automatic", and Log On As is set to a user with system administrator privileges (e.g. "LocalSystem", "NT AUTHORITY", or "NT Service"). If necessary, double-click a service and edit its setting.

| - In the list at the left                     | , choose <b>S</b> | QL Server         | Network Configuration > I | Protocols for Amicus. |
|-----------------------------------------------|-------------------|-------------------|---------------------------|-----------------------|
| <b>5</b>                                      |                   | Sql Server Config | uration Manager           | _ 🖬 🗙                 |
| File Action View Help                         |                   |                   |                           |                       |
| 🗢 🏟 🙍 🔒                                       |                   |                   |                           |                       |
| 🕵 SQL Server Configuration Manager (Local)    | Protocol Name     | Status            |                           |                       |
| SQL Server Services                           | 🐨 Shared Memory   | Enabled           |                           |                       |
| 🖳 SQL Server Network Configuration (32bit     | 🍞 Named Pipes     | Enabled           |                           |                       |
| ▶ 🚆 SQL Native Client 11.0 Configuration (32) | TCP/IP            | Enabled           |                           |                       |
| SQL Server Network Configuration              |                   |                   |                           |                       |
| Reprotocols for AMICUS                        |                   |                   |                           |                       |
| ▶ 💂 SQL Native Client 11.0 Configuration      |                   |                   |                           |                       |
|                                               |                   |                   |                           |                       |

In the list at the right, ensure that Named Pipes and TCP/IP are both Enabled.

4 Ensure that you have your SQL credentials for your Amicus instance: SQL Server Name (in the format *SQLServerName\InstanceName* such as "myserver\AMICUS"), User Name (typically "sa"), and login password. The SQL Server Name is typically the name of the computer on which SQL Server is installed.

# **Step B: Installing Amicus Server components**

Installing Amicus Attorney on your server will take less than 30 minutes.

- 1 Log onto the computer you wish to use as your Amicus Application Server, as a user with Windows "Administrators" Group rights.
- 2 Shut down all running programs.
- **3** If you have an Amicus Attorney DVD, insert it into the disk drive. The Setup program should start automatically. If not, click the Windows Start button, choose Run, and enter: *[disk drive letter]*:\Setup.exe Or if you downloaded the DVD image, double-click setup.exe in the extracted contents.
- 4 If a message appears saying that specific version(s) of Microsoft .NET Framework must be installed or enabled in order to support basic Amicus functionality, complete the following before proceeding:
  - Your Windows operating system might already include the required version(s). Simply enable them as follows:
    - **a** Go to Windows Control Panel > Programs and Features.
    - **b** Choose "Turn Windows features on or off" in the left panel.
    - c Select the Microsoft .NET Framework checkbox and click OK.
  - Otherwise, download and install applicable version(s) from the Microsoft Download Center.

Then restart the installation of Server components at step 1.

- **5** Follow the onscreen instructions
- 6 A System Check will be run to ensure that your server meets system requirements. If any tests fail, the results are displayed in an Amicus System Check Utility window. (We recommend that you save the results from the File menu on the next window.)

If your server fails any essential requirements, you will not be permitted to proceed with the install-click Exit.

- 7 Install Amicus Server. Follow the onscreen instructions.
  - For the Amicus Attorney Database, enter your SQL credentials that you previously noted.
  - Enter basic information about the firm and the user who will be automatically set up as the initial Amicus Administrator. Information is required in all fields except Middle Name.
     Write down the following information as it will be required to log in successfully after installation:

Firm ID:\_\_\_\_\_ User ID:\_\_\_\_\_ Password:\_\_\_\_\_

DO NOT INTERRUPT THE INSTALL PROCESS, AND DO NOT RUN OTHER PROCESSES ON THE SERVER DURING THIS PERIOD.

- **8** Log in to Amicus to verify that the application is running properly.
  - Double-click the "Amicus Attorney" icon on your Desktop. Or open Amicus Attorney from your Windows Start menu.
  - In the Amicus Login window, type your User ID if necessary, and your Password.

If you cannot log in successfully, see "Troubleshooting the Server installation" on page 7.

9 If applicable, convert your existing Amicus Small Firm database. For instructions, see the <u>Amicus Small Firm</u> <u>Conversion Guide</u>.

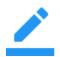

**Note:** You will require Conversion Services if your current version of Small Firm is 5.1.1 or below.

10 Configure your Amicus environment as appropriate. See the <u>Setting up your Amicus environment</u> section.

**11** The workstation on the Server is automatically installed. For other workstations, go to the <u>Workstation Install</u> section and follow the instructions.

# **Step C: Setting up your Amicus environment**

Most of your work as an Amicus Administrator can be done from the Office module of Amicus, at any Workstation. For full details on all administrative functions, see the online Administrator Help and various Guides, available from the Help Center in Amicus. You may now prepare Amicus for use:

- 1 From the **Firm Settings** view of the **Office** module, configure:
- All General Firm Settings, including the Firm Record and Notifications.
- Document Management settings.
- All lists according to your firm's needs.
- All applicable third-party links (including your accounting system and Outlook/Exchange).
- Amicus Anywhere / Amicus TimeTracker accessibility (if included in your firm's Amicus Subscription or Amicus Advantage Plan). Amicus Anywhere is a browser-based hybrid Cloud solution that provides remote access to a Firm Member's Amicus core data without the need for storing that data in the Cloud.
- 2 From the **Security Profiles** view of the **Office** module, configure access settings according to the needs of your firm.
- **3** From the **User Management** view of the **Office** module, add Firm Members and complete individual Firm Member information, including Admin and Office Access settings.
- 4 If desired, log in as individual Firm Members and configure their preferences.
- **5** When ready, advise users of their individual User ID and Password. (The default User ID for new users is their Full Name, and their default password is "password".)
- 6 If SQL Server-based Reports or Billing Templates need to be created or edited by a user, ensure that they have an appropriate version of Microsoft Report Builder installed on their workstation. For details of this feature, see the <u>Using SQL Reporting Services with Amicus</u> guide.

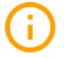

#### Important:

- Remember to license users. For instructions, see <u>Administrator Help</u>.
- Do not delete, rename, or move any of the \AMICUS subfolders or files that were created during your Amicus Server installation.
- If your firm intends to license Amicus Billing for the first time, we recommend that you run the Billing Consistency Checker before using billing functionality. This will ensure that your bills and billing reports are accurate. The utility checks for Primary Clients and missing Responsible Lawyers on billable files, for example. Refer to the "Getting Started" topic in the *Amicus Billing Administrator Help* for this and other important setup steps.

#### **Troubleshooting the Server installation**

If you need assistance with any of the following procedures, please contact Technical Support.

The Amicus Install Manager log is available on the Server at %temp%\AmicusLogs

If you get a connection failure message after you enter your SQL credentials for a split install: Ensure that the firewall does not block connections to SQL Server. Either disable the firewall or include the following applications in the firewall's exceptions list:

```
Under SQL Server 2014

C:\Program Files\Microsoft SQL Server\MSSQL12.AMICUS\MSSQL\Binn\sqlservr.exe

C:\Program Files\Microsoft SQL Server\MSSQL12.AMICUS\MSSQL\Binn\sqlagent.exe

Under SQL Server 2012. the files are under \MSSOL11.AMICUS
```

If you cannot log in to Amicus (or a third-party application cannot communicate with Amicus) and are running a firewall: Ensure that the firewall does not block connections to Amicus components and SQL Server. Either disable the firewall or include the following applications in the firewall's exceptions list:

```
    Amicus Application Server and Workstation:
```

```
...\Amicus\Amicus Attorney Workstation\AmicusAttorney.XWin.exe
```

...\Amicus \Amicus Attorney Server\SmartClient\Server\AmicusAttorney.XOL.ServerService.exe

```
    Amicus Database Server:
```

```
Under SQL Server 2014:
```

```
C:\Program Files\Microsoft SQL Server\MSSQL12.AMICUS\MSSQL\Binn\sqlservr.exe
C:\Program Files\Microsoft SQL Server\MSSQL12.AMICUS\MSSQL\Binn\sqlagent.exe
Under SQL Server 2012, the files are under \MSSQL11.AMICUS
```

If the installation was not successful and you need to reinstall:

- Complete the following steps to remove any leftover settings or files BEFORE attempting to reinstall Amicus:
  - 1 From the Windows Control Panel > Programs and Features function, remove Amicus Attorney Server and Amicus Installation Manager if present in the list.
  - 2 Open SQL Management Studio from the Windows Start menu. Expand the Databases item at the left, right-click on each of Amicus and AmicusMedia, and choose Delete.
  - 3 In Windows Explorer, browse to the data folder: folder.

Under SQL Server 2014: C:\Program Files\Microsoft SQL Server\MSSQL12.AMICUS\MSSQL\Data

Under SQL Server 2012, the files are under \MSSQL11.AMICUS

Delete the following files if present: Amicus.mdf, Amicus log.LDF, AmicusMedia Data.mdf, and AmicusMedia Log.ldf.

# **Workstation Install**

#### Before you begin, ensure that:

- The Amicus Server installation has completed.
- The workstation meets the hardware and software requirements detailed in the <u>Amicus Attorney System</u> <u>Requirements</u>, available from our website.
- The workstation and Amicus Server are in the same domain or workgroup, and the workstation has access to the Amicus Server.
- All folders in Windows Explorer are set to show file extensions. (This is necessary for the later installation of the Amicus Tasks or Merge Toolbars.)
- *If a computer is shared*, one of the Firm Members must log into their Windows account and then install Amicus Workstation as detailed below. This will automatically install Amicus for all users on that computer.
- In a terminal server environment, a single user must log in with rights to install and run applications and then install Amicus Workstation as detailed below. This will automatically install Amicus to all terminal server workstations.

## **Installing an Amicus Attorney Workstation**

The workstation on the Server is automatically installed. Install other workstations as follows.

- **1** Log onto the workstation as a user with Windows "Administrators" or "Power Users" Group rights.
- 2 In Windows Explorer, enter \\YourAmicusServerName\Install\Workstation in the Address field, and then double-click setup.exe in the folder shown.
- 3 The Welcome dialog appears. Click Next and follow the onscreen instructions.
- 4 If a message appears saying that specific version(s) of Microsoft .NET Framework must be installed or enabled in order to support basic Amicus functionality, complete the following before proceeding:
  - Your Windows operating system might already include the required version(s). Simply enable them as follows:
    - **a** Go to Windows Control Panel > Programs and Features.
    - **b** Choose "Turn Windows features on or off" in the left panel.
    - c Select the Microsoft .NET Framework checkbox and click OK.
  - Otherwise, download and install applicable version(s) from the Microsoft Download Center. Then restart the installation of the Workstation at step 1.
- 5 When the installation process has completed, log in to Amicus at the workstation.
- 6 A prompt to automatically add Amicus to your Windows Firewall's exceptions list might appear. Click OK.
- 7 A prompt might appear, saying that a Workstation update is available and asking whether to apply it now. Click OK. If additional prompts appear, click Run. Wait for the update process to complete.
- 8 If you intend on leaving Amicus running overnight at the Workstation, ensure that the computer is set to never hibernate or sleep. Do this from Control Panel > Power Options.

## Using Amicus Attorney for the first time

After logging in to Amicus, go to the Office module. From there you can set your personal Preferences so that Amicus best meets your needs, in particular:

- From **General > My Profile**, click **Edit**. Adjust your personal information if necessary, and then click Office Access to change your initial Password for security reasons.
- Configure your Document Assembly settings and install Amicus Tasks Toolbars as required. For template merge functionality and other Toolbar integration, ensure that your firewall does not block Microsoft Office applications (Word, Excel, and Outlook) or Corel WordPerfect, as appropriate.
- With the guidance of your Amicus Administrator, install and set up any third-party Links (Exchange/Outlook E-mail, etc.) you might wish to use.

You can safely explore the many features that Amicus offers from the Tutorial Office. Choose **Open Tutorial** in the Office module. Don't forget to return to your Office when you are ready to start using Amicus.

For detailed instructions and videos on using the many features of Amicus, including setting your personal preferences, see the <u>User Help</u>.available from the **Help** menu in Amicus.

# Appendix: Installing SQL Server

This Appendix covers installing SQL Server for 2014 and higher.

- Installing SQL 2019
- Upgrading an Existing SQL to 2019
- SSRS 2019 Installation
- Installing SQL 2022
- Upgrading an Existing SQL to 2022
- Installing SQL 2014
- <u>Scheduling a Manual Database Backup</u>

# **Installing SQL 2019**

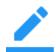

NOTE: Upgrading to SQL 2019 automatically uninstalls existing reporting services.

#### **New Installation**

1 Navigate to the SQL Server Installation Center and select Installation from the left navigation bar.

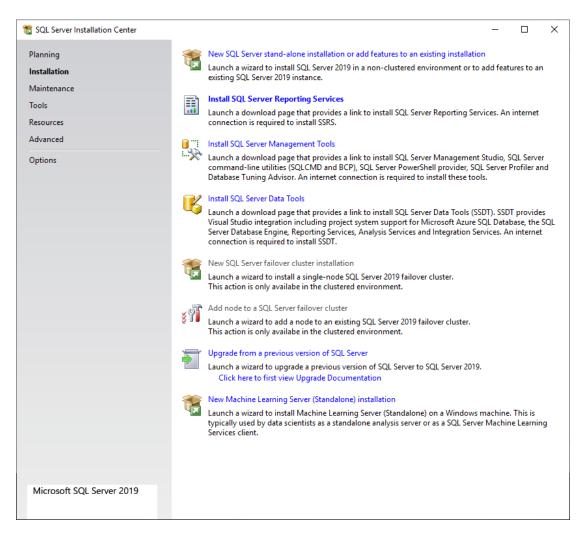

2 Click New SQL Server stand-alone installation or add features to an existing installation to launch the SQL Server Installation wizard.

**3** Follow the onscreen instructions to complete the install.

| 髋 SQL Server 2019 Setup                                                                                                    |                                                                                                    | _                                                |                                              | ×         |
|----------------------------------------------------------------------------------------------------|----------------------------------------------------------------------------------------------------|--------------------------------------------------|----------------------------------------------|-----------|
| Product Key<br>Specify the edition of SQL Serve                                                                                                    | er 2019 to install.                                                                                                    |                                                  |                                              |           |
| Global Rules<br>Microsoft Update<br>Product Updates<br>Install Setup Files<br>Install Rules<br><b>Product Key</b><br>License Terms<br>Feature Selection<br>Feature Rules<br>Feature Configuration Rules<br>Ready to Install<br>Installation Progress<br>Complete | Validate this instance of SQL Server 2019 by entering the 25-character key from the l of authenticity or product packaging. You can also specify a free edition of SQL Server Evaluation, or Express. Evaluation has the largest set of SQL Server features, as docu Books Online, and is activated with a 180-day expiration. Developer edition does not has the same set of features found in Evaluation, but is licensed for non-production development only. To upgrade from one installed edition to another, run the Edition O Specify a free edition: Evaluation Evaluation Evaluation Evaluation Development control (Control (Control ( | er: Develo<br>mented in<br>t have an<br>database | oper,<br>n SQL Ser<br>expiratio<br>applicati | ver<br>n, |
|                                                                                                    | < <u>B</u> ack <u>N</u> ext                                                                                                    | >                                                | Cance                                        |           |

Keep a copy of the product key as you will need it to install SQL Server Reporting Services (SSRS).
 Click Next >.

4 Read the License Terms and click the I accept the license terms checkbox. Click Next >.

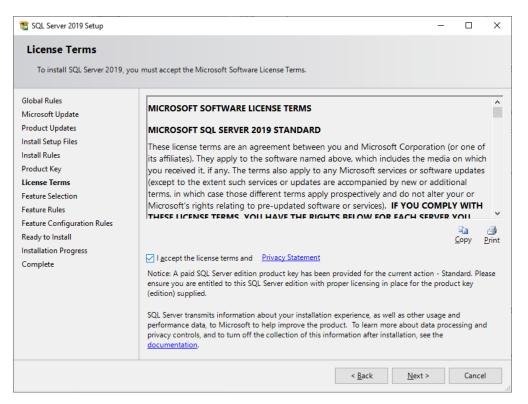

5 In the Microsoft Update window click Use Microsoft Update to check for updates (recommended). Click Next >.

| 髋 SQL Server 2019 Setup                                                                                                    | - D X                                                                                                    |   |
|----------------------------------------------------------------------------------------------------|----------------------------------------------------------------------------------------------------|---|
| Microsoft Update                                                                                                    |                                                                                                    |   |
| Use Microsoft Update to check                                                                                                    | for important updates                                                                                                    |   |
| Product Key<br>License Terms<br>Global Rules<br><b>Microsoft Update</b><br>Product Updates<br>Install Setup Files<br>Install Rules<br>Feature Selection<br>Feature Rules<br>Feature Configuration Rules<br>Ready to Install<br>Installation Progress<br>Complete | <ul> <li>Microsoft Update offers security and other important updates for Windows and other Microsoft software, including SQL Server 2019. Updates are delivered using Automatic Updates, or you can visit the Microsoft Update website.</li> <li>☑ Use Microsoft Update to check for updates (recommended)</li> <li>Microsoft Update FAQ</li> <li>Microsoft Update Privacy Statement</li> </ul> |   |
|                                                                                                    | < <u>B</u> ack <u>N</u> ext > Cancel                                                                                                    | ] |

6 The Product Updates window appears. Click the links to Read our privacy statement online or to Learn more about SQL Server product updates. Click Next >.

| 🃸 SQL Server 2019 Setup                                                                                                    |                                                        |                |                | - |                 | ×                                         |
|----------------------------------------------------------------------------------------------------|--------------------------------------------------------|----------------|----------------|---|-----------------|-------------------------------------------|
| Product Updates                                                                                                    |                                                        |                |                |   |                 |                                           |
| Always install the latest update                                                                                                    | s to enhance your SQL Server security and performance. |                |                |   |                 |                                           |
| Product Key<br>License Terms<br>Global Rules<br>Microsoft Update<br><b>Product Updates</b><br>Install Setup Files<br>Install Rules<br>Feature Selection<br>Feature Rules<br>Feature Configuration Rules<br>Ready to Install<br>Installation Progress<br>Complete | There are no updates for SQL Server found online.      |                |                |   | <u>C</u> heck a | igain                                     |
|                                                                                                    |                                                        | < <u>B</u> ack | <u>N</u> ext > |   | Cance           | el se se se se se se se se se se se se se |

7 The **Install Setup Files** window appears. If any update for SQL Server Setup is found and specified to be included, the update will be installed. A progress bar tracks the installation. Click **Next** >.

| 髕 SQL Server 2019 Setup     |                                                  |                          | _      |       | $\times$ |
|-----------------------------|--------------------------------------------------|--------------------------|--------|-------|----------|
| Install Setup Files         |                                                  |                          |        |       |          |
|                             | up is found and specified to be included, the up | odate will be installed. |        |       |          |
| Product Key                 |                                                  |                          |        |       |          |
| License Terms               |                                                  |                          |        |       |          |
| Global Rules                | Task                                             | Status                   |        |       |          |
| Microsoft Update            | Scan for product updates                         | Completed                |        |       |          |
| Product Updates             | Download Setup files                             | Skipped                  |        |       |          |
| Install Setup Files         | Extract Setup files                              | Skipped                  |        |       |          |
| Install Rules               | Install Setup files                              | In Progress              |        |       |          |
| Feature Selection           |                                                  |                          |        |       |          |
| Feature Rules               |                                                  |                          |        |       |          |
| Feature Configuration Rules |                                                  |                          |        |       |          |
| Ready to Install            |                                                  |                          |        |       |          |
| Installation Progress       |                                                  |                          |        |       |          |
| Complete                    |                                                  |                          |        |       |          |
|                             |                                                  |                          |        |       |          |
|                             |                                                  |                          |        |       |          |
|                             |                                                  |                          |        |       |          |
|                             |                                                  |                          |        |       |          |
|                             |                                                  |                          |        |       |          |
|                             |                                                  |                          |        |       |          |
|                             |                                                  |                          |        |       |          |
|                             |                                                  | < <u>B</u> ack <u>N</u>  | lext > | Cance | 1        |

8 At the Feature Selection window select the standard features to install, then click Next >.

| 🃸 SQL Server 2019 Setup                                                                                                    |                                                                                                    |                                                                            |                                                                                                    | _                                                                                                    |                            | × |
|----------------------------------------------------------------------------------------------------|----------------------------------------------------------------------------------------------------|----------------------------------------------------------------------------|----------------------------------------------------------------------------------------------------|----------------------------------------------------------------------------------------------------|----------------------------|---|
| Feature Selection                                                                                                    |                                                                                                    |                                                                            |                                                                                                    |                                                                                                    |                            |   |
| Select the Standard features to                                                                                                    | install.                                                                                                    |                                                                            |                                                                                                    |                                                                                                    |                            |   |
| Global Rules<br>Microsoft Update                                                                                                    | Looking for Reporting Servi                                                                                                    | ices? Download it fro                                                      |                                                                                                    |                                                                                                    |                            |   |
| Product Updates<br>Install Setup Files<br>Install Rules<br>Product Key<br>License Terms<br>Feature Selection<br>Feature Rules<br>Instance Configuration<br>Server Configuration<br>Database Engine Configuration<br>Feature Configuration Rules<br>Ready to Install<br>Installation Progress<br>Complete | Features:<br>Database Engine Services<br>SQL Server Replication<br>Machine Learning Ser<br>R<br>Python<br>Java<br>Full-Text and Semant<br>Data Quality Services<br>PolyBase Query Services | n<br>rvices and Language<br>ic Extractions for Sea<br>ce for External Data | Feature description:<br>The configuration a<br>instance feature of<br>isolated from other<br><u>Prerequisites for sele</u><br>Already installed:<br>Windows Powe<br><u>To be installed from</u><br><u>Disk Space Requiren</u><br>Drive C: 1003 MB re<br>available | and operation of a<br>a SQL Server instar<br>cSQL Server instar<br>ected features:<br>erShell 3.0 or high<br>m media:<br>ments | ance is<br>nces. SQL<br>er |   |
|                                                                                                    | Select All     Unselect All       Instance root directory:       Shared feature directory:       Shared feature directory (x86):                                                           | C:\Program Files\Mid<br>C:\Program Files\Mid<br>C:\Program Files (x86      | crosoft SQL Server\                                                                                                    | rer\                                                                                                    | ···                        |   |
|                                                                                                    |                                                                                                    |                                                                            | < <u>B</u> ack                                                                                                    | <u>N</u> ext >                                                                                                    | Cancel                     |   |

**9** At the **Instance Configuration** window specify the name and instance ID for the instance of SQL Server. Instance ID becomes part of the installation path. Click **Next** >.

| 髋 SQL Server 2019 Setup                        |                            |                          |                       |                           | _   |       | × |
|------------------------------------------------|----------------------------|--------------------------|-----------------------|---------------------------|-----|-------|---|
| Instance Configuration                         | I                          |                          |                       |                           |     |       |   |
| Specify the name and instance                  | ID for the instance of S   | QL Server. Instance ID I | becomes part of the i | nstallation path.         |     |       |   |
| Product Key                                    | O Default instance         |                          |                       |                           |     |       |   |
| License Terms<br>Global Rules                  | • N <u>a</u> med instance: | AMICUS                   |                       |                           |     |       |   |
| Microsoft Update                               |                            |                          |                       |                           |     |       |   |
| Product Updates                                | Instance <u>I</u> D:       | AMICUS                   |                       |                           |     |       |   |
| Install Setup Files<br>Install Rules           |                            |                          |                       |                           |     |       |   |
| Feature Selection                              | SQL Server directory:      | C:\Program Files\Mic     | rosoft SQL Server\MS  | SQL15.AMICUS              |     |       |   |
| Feature Rules                                  | Installed instances:       |                          |                       |                           |     |       |   |
| Instance Configuration<br>Server Configuration | Instance Name              | Instance ID              | Features              | Edition                   | Ver | sion  |   |
| Database Engine Configuration                  |                            |                          |                       |                           |     |       |   |
| Feature Configuration Rules                    |                            |                          |                       |                           |     |       |   |
| Ready to Install<br>Installation Progress      |                            |                          |                       |                           |     |       |   |
| Complete                                       |                            |                          |                       |                           |     |       |   |
|                                                |                            |                          |                       |                           |     |       |   |
|                                                |                            |                          |                       |                           |     |       |   |
|                                                |                            |                          |                       |                           |     |       |   |
|                                                |                            |                          | < <u>E</u>            | <u>ack</u> <u>N</u> ext > |     | Cance |   |

**10** At the **Server Configuration** window specify the service accounts and collation configuration.

#### Click Next >.

| 📸 SQL Server 2019 Setup                                                                                                    |                                |                                                                                                    |                  | -      |        | ×      |
|----------------------------------------------------------------------------------------------------|--------------------------------|----------------------------------------------------------------------------------------------------|------------------|--------|--------|--------|
| Server Configuration                                                                                                    |                                |                                                                                                    |                  |        |        |        |
| Specify the service accounts an                                                                                                    | d collation configuration.     |                                                                                                    |                  |        |        |        |
| Global Rules<br>Microsoft Update<br>Product Updates                                                                                                    | Service Accounts Collation     | use a separate account for each                                                                            | SQL Server serv  | ice.   |        |        |
| Install Setup Files                                                                                                    | Service                        | Account Name                                                                                               | Password         | Startu | р Туре |        |
| Install Rules                                                                                                    | SQL Server Agent               | NT Service\SQLAgent\$A                                                                                     |                  | Autom  | natic  | $\sim$ |
| Product Key                                                                                                    | SQL Server Database Engine     | NT Service\MSSQL\$AMI                                                                                      |                  | Autom  | atic   | ~      |
| License Terms                                                                                                    | SQL Server Browser             | NT AUTHORITY\LOCAL                                                                                         |                  | Autom  | atic   | $\sim$ |
| Feature Rules<br>Instance Configuration<br>Server Configuration<br>Database Engine Configuration<br>Feature Configuration Rules<br>Ready to Install<br>Installation Progress<br>Complete | This privilege enables instant | nance Task privilege to SQL Sen<br>file initialization by avoiding zero<br>lowing deleted content to be ac | oing of data pag | -      |        |        |
|                                                                                                    |                                | < Back                                                                                                    | k Next           |        | Cano   | -1     |

11 At the **Database Engine Configuration** window specify Database Engine authentication security mode administrators, data directories, TempDB, Max degree of parallelism, Memory limits, and Filestream settings.

| 🃸 SQL Server 2019 Setup                                                                                                    |                                                                                                    |                                                                                                    | _              |       | Х |
|----------------------------------------------------------------------------------------------------|----------------------------------------------------------------------------------------------------|----------------------------------------------------------------------------------------------------|----------------|-------|---|
| Database Engine Config                                                                                                    | guration                                                                                                    |                                                                                                    |                |       |   |
| Specify Database Engine authen<br>parallelism, Memory limits, and F                                                                                                    |                                                                                                    | administrators, data directories, TempDB, Max degree of                                                                                                    |                |       |   |
| Product Key<br>License Terms<br>Global Rules<br>Microsoft Update<br>Product Updates<br>Install Setup Files<br>Install Rules<br>Feature Selection<br>Feature Rules<br>Instance Configuration<br>Server Configuration<br><b>Database Engine Configuration</b><br>Feature Configuration Rules<br>Ready to Install<br>Installation Progress<br>Complete | Authentication Mod<br><u>Windows authen</u><br><u>Mixed Mode (SQ</u><br>Specify the password:<br><u>Enter password:</u><br><u>Confirm password:</u><br>Specify SQL Server a | ication mode and administrators for the Database Engine<br>de<br>tication mode<br>L Server authentication and Windows authentication)<br>rd for the SQL Server system administrator (sa) account<br> |                |       |   |
|                                                                                                    | Add <u>C</u> urrent User                                                                                                    | Add Remove                                                                                                    |                |       |   |
|                                                                                                    |                                                                                                    | < <u>B</u> ack                                                                                                    | <u>N</u> ext > | Cance |   |

• Enter a strong password for the SQL Server system administrator (sa) account in the **Enter password** field and enter the password again in the **Confirm password** field.

#### 12 Click Add Current User, then click Next >.

At the Ready to Install window verify the SQL Server 2019 features to be installed. Click Next >.

| 髋 SQL Server 2019 Setup                                                                                                    | - 0                                   | × |
|----------------------------------------------------------------------------------------------------|---------------------------------------|---|
| Ready to Install                                                                                                    |                                       |   |
| Verify the SQL Server 2019 feat                                                                                                    | tures to be installed.                |   |
| Global Rules<br>Microsoft Update<br>Product Updates<br>Install Setup Files<br>Install Rules<br>Product Key<br>License Terms<br>Feature Selection<br>Feature Rules<br>Instance Configuration<br>Server Configuration<br>Database Engine Configuration<br>Feature Configuration Rules<br><b>Ready to Install</b><br>Installation Progress<br>Complete | Ready to install SQL Server 2019:     | * |
|                                                                                                    | < <u>B</u> ack <u>I</u> nstall Cancel |   |

**13** At the **Installation Progress** window, a progress bar displays to track added installation modification modifiers.

| 髋 SQL Server 2019 Setup                                                                                                    |                                             | _ |        | × |
|----------------------------------------------------------------------------------------------------|---------------------------------------------|---|--------|---|
| Installation Progress                                                                                                    |                                             |   |        |   |
| Global Rules<br>Microsoft Update<br>Product Updates<br>Install Setup Files<br>Install Rules<br>Product Key<br>License Terms<br>Feature Selection<br>Feature Rules<br>Instance Configuration<br>Server Configuration<br>Database Engine Configuration<br>Feature Configuration Rules<br>Ready to Install<br><b>Installation Progress</b><br>Complete | Adding installation modification modifiers. |   |        |   |
|                                                                                                    | Next                                        | > | Cancel | : |

14 At the **Complete** window you are notified that *Your SQL Server 2019 installation completed successfully with product updates*. You can also view information about the Setup operation or possible next steps.

| 🐮 SQL Server 2019 Setup       |                                                                                                    |                                  | -            |               | × |
|-------------------------------|----------------------------------------------------------------------------------------------------|----------------------------------|--------------|---------------|---|
| Complete                      |                                                                                                    |                                  |              |               |   |
| Your SQL Server 2019 installa | tion completed successfully with product upd                                                                                                    | ates.                            |              |               |   |
| Global Rules                  | Information about the Setup operation of                                                                                                    | possible next steps:             |              |               |   |
| Microsoft Update              | Feature                                                                                                    | Status                           |              |               |   |
| Product Updates               | Solution Contraction Contracti | Succeeded                        |              |               |   |
| Install Setup Files           | SOL Browser                                                                                                    | Succeeded                        |              |               |   |
| Install Rules                 | SQL Writer                                                                                                    | Succeeded                        |              |               |   |
| Product Key                   | SOL Client Connectivity SDK                                                                                                    | Succeeded                        |              |               |   |
| License Terms                 | SQL Client Connectivity                                                                                                    | Succeeded                        |              |               |   |
| Feature Selection             |                                                                                                    |                                  |              |               |   |
| Feature Rules                 |                                                                                                    |                                  |              |               |   |
| Instance Configuration        | Details:                                                                                                    |                                  |              |               |   |
| Server Configuration          |                                                                                                    |                                  |              |               |   |
| Database Engine Configuration | instali successiui.                                                                                                    |                                  |              |               |   |
| Feature Configuration Rules   |                                                                                                    |                                  |              |               |   |
| -                             |                                                                                                    |                                  |              |               |   |
| Ready to Install              |                                                                                                    |                                  |              |               |   |
| Installation Progress         |                                                                                                    |                                  |              |               |   |
| Complete                      |                                                                                                    |                                  |              |               |   |
|                               | Summary log file has been saved to the fo                                                                                                    | llowing location:                |              |               |   |
|                               | <u>C:\Program Files\Microsoft SQL Server\15</u><br><u>backendaapen 20220922 140330.txt</u>                                                                                                    | 0\Setup Bootstrap\Log\20220922_1 | 40330\Summar | <u>ny vm-</u> |   |
|                               |                                                                                                    |                                  |              | Close         | 2 |

15 Click Close.

# **Upgrading an Existing SQL to 2019**

1 Navigate to the SQL Server Installation Center.

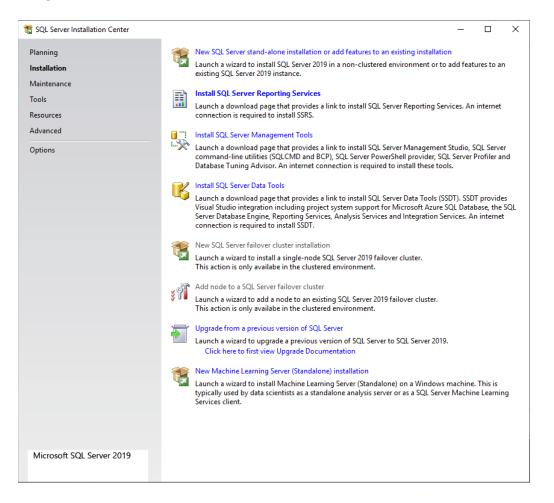

- 2 Click **Upgrade from a previous version of SQL Server** to launch a wizard to upgrade a previous version of SQL Server to Server 2019. Many of the steps are the same as a new install.
- **3** Follow the onscreen instructions to complete the install.

4 At the **Select Instance** window select the instance of SQL Server to upgrade from the dropdown menu in the **Instance to upgrade** field. Select **Upgrade features** to upgrade only shared features. Click **Next** >.

| Upgrade to SQL Server 2019                                                                                                    |                                                                                                    |         |                                                      |                | -      |                                       | Х  |
|----------------------------------------------------------------------------------------------------|----------------------------------------------------------------------------------------------------|---------|------------------------------------------------------|----------------|--------|---------------------------------------|----|
| Select Instance                                                                                                    |                                                                                                    |         |                                                      |                |        |                                       |    |
| Specify the instance of SQL Serv                                                                                                    | er to modify.                                                                                                    |         |                                                      |                |        |                                       |    |
| Product Key<br>License Terms<br>Global Rules<br>Product Updates<br>Install Setup Files<br>Upgrade Rules<br><b>Select Instance</b><br>Reporting Services Migration<br>Select Features<br>Feature Rules<br>Ready to Upgrade | Select the instance of<br>features" and then clic<br>Instance to upgrade:<br>AMICUS<br>Installed instances:<br>Instance Name<br>AMICUS<br><shared compone<="" td=""><td>k next.</td><td>e. To upgrade<br/>Features<br/>SQLEngine,R'<br/>LocalDB</td><td>Edition</td><td>1</td><td>/ersion<br/>2.3.6169.19<br/>2.3.6169.19</td><td></td></shared> | k next. | e. To upgrade<br>Features<br>SQLEngine,R'<br>LocalDB | Edition        | 1      | /ersion<br>2.3.6169.19<br>2.3.6169.19 |    |
| Upgrade Progress<br>Complete                                                                                                    |                                                                                                    |         |                                                      | < <u>B</u> ack | Next > | Canc                                  | el |

**5** The **Reporting Services Migration** window appears notifying you that Upgrading SQL Server will uninstall Reporting Services. Click **Next** >.

| 🐻 Upgrade to SQL Server 2019                                                                                                    |                                                                                                    | _ |       | $\times$ |
|----------------------------------------------------------------------------------------------------|----------------------------------------------------------------------------------------------------|---|-------|----------|
| Reporting Services Mig                                                                                                    |                                                                                                    |   |       |          |
| Product Key<br>License Terms<br>Global Rules<br>Product Updates<br>Install Setup Files<br>Upgrade Rules<br>Select Instance<br><b>Reporting Services Migration</b><br>Select Features<br>Feature Rules<br>Ready to Upgrade<br>Upgrade Progress<br>Complete | Upgrading SQL Server will uninstall Reporting Services.  Reporting Services is now a separately-installed feature.  Before upgrading, migrate your reports to the new Reporting Services:  Back up your report server database Back up your encryption key (Open Reporting Services Configuration Manager) Install the new Reporting Services (Download it from the web) Migrate your reports Learn more about migrating to the new Reporting Services Uninstall Reporting Services. I've migrated my reports. |   |       |          |
|                                                                                                    | < <u>B</u> ack Next >                                                                                                    |   | Cance | I        |

**6** The **Select Features** window notifies you that it is not possible to change the SQL Server features to be upgraded in this release. The features are displayed in the main screen. Click **Next >**.

| √ Upgrade to SQL Server 2019                                                                                                    |                                                                                                    | – 🗆 X                                                                   |
|----------------------------------------------------------------------------------------------------|----------------------------------------------------------------------------------------------------|-------------------------------------------------------------------------|
| Select Features                                                                                                    |                                                                                                    |                                                                         |
| It is not possible to change the                                                                                                    | : SQL Server features to be upgraded in this release.                                                                                                   |                                                                         |
| Product Key<br>License Terms<br>Global Rules<br>Product Updates<br>Install Setup Files<br>Upgrade Rules<br>Select Instance<br>Reporting Services Migration<br><b>Select Features</b><br>Instance Configuration<br>Feature Rules<br>Ready to Upgrade<br>Upgrade Progress<br>Complete | Eeatures:<br>▲MICUS<br>■ Database Engine Services<br>■ Reporting Services - Native (will be uninstalled)<br>Shared Features<br>Redistributable Features | Description:                                                            |
| complex                                                                                                    |                                                                                                    | C Disk Space Requirements Drive C: 1015 MB required, 32417 MB available |
|                                                                                                    | < <u>B</u> a                                                                                                    | :k <u>N</u> ext > Cancel                                                |

7 The **Instance Configuration** window specifies the name and instance ID for the instance of SQL Server. Instance ID becomes part of the initialization path. Click **Next** >.

| √ Upgrade to SQL Server 2019                                               |                                                                                                    |                          |                     |                    | -       |            | ×       |
|----------------------------------------------------------------------------|----------------------------------------------------------------------------------------------------|--------------------------|---------------------|--------------------|---------|------------|---------|
| Instance Configuration<br>Specify the name and instance                    | ID for the instance of SC                                                                                     | QL Server. Instance ID b | ecomes part of the  | installation path. |         |            |         |
| Product Key<br>License Terms<br>Global Rules                               | <ul> <li><u>D</u>efault instance</li> <li><u>Na</u>med instance:</li> </ul>                                   | AMICUS                   |                     |                    |         |            |         |
| Product Updates<br>Install Setup Files<br>Upgrade Rules<br>Select Instance | Instance <u>I</u> D:                                                                                          | AMICUS                   |                     |                    |         |            |         |
| Reporting Services Migration<br>Select Features<br>Instance Configuration  | SQL Server directory:<br>Insta <u>ll</u> ed instances:                                                        | C:\Program Files\Mic     | rosoft SQL Server\M | ISSQL15.AMICUS     |         |            |         |
| Feature Rules                                                              | Instance Name                                                                                                 | Instance ID              | Features            | Edition            | Ve      | ersion     |         |
| Ready to Upgrade                                                           | AMICUS                                                                                                    | MSSQL12.AMICUS,          | SQLEngine,RS        | Standard           |         | 3.6169.19  |         |
| Upgrade Progress                                                           | <shared compone<="" th=""><th></th><th>LocalDB</th><th></th><th>12.</th><th>.3.6169.19</th><th></th></shared> |                          | LocalDB             |                    | 12.     | .3.6169.19 |         |
| Complete                                                                   |                                                                                                    |                          |                     | Back Nex           | + > ] [ | Cance      |         |
|                                                                            |                                                                                                    |                          | -                   |                    | . /     | Cance      | <u></u> |

8 The **Ready to Upgrade** window verifies the SQL Server 2019 features to be upgraded. Click **Upgrade**.

| Upgrade to SQL Server 2019                                                                                                    | - 0                                                                                                    | × |
|----------------------------------------------------------------------------------------------------|----------------------------------------------------------------------------------------------------|---|
| Ready to Upgrade                                                                                                    | tures to be ungraded.                                                                                                    |   |
|                                                                                                    |                                                                                                    |   |
| Product Key<br>License Terms<br>Global Rules<br>Product Updates<br>Install Setup Files<br>Upgrade Rules<br>Select Instance<br>Reporting Services Migration<br>Select Features<br>Instance Configuration<br>Feature Rules<br><b>Ready to Upgrade</b><br>Upgrade Progress<br>Complete | Upgrading SQL Server will uninstall Reporting Services.  Ready to upgrade SQL Server 2019:  Edition: Standard Action: Upgrade (Product Update) Prerequisites Already installed: Windows PowerShell 3.0 or higher Microsoft Visual C + 2017 Redistributable General Configuration Features SQL Browser SQL Browser SQL Writer Instance Configuration Instance Configuration Ins |   |
|                                                                                                    | < <u>B</u> ack <u>U</u> pgrade Cance                                                                                                    |   |

**9** At the **Upgrade Progress** window, a progress bar tracks the setting features install state. Click **Next** >.

| 🗑 Upgrade to SQL Server 2019                                                                                                    | -                              | I |        | $\times$ |
|----------------------------------------------------------------------------------------------------|--------------------------------|---|--------|----------|
| Upgrade Progress                                                                                                    |                                |   |        |          |
| Product Key<br>License Terms<br>Global Rules<br>Product Updates<br>Install Setup Files<br>Upgrade Rules<br>Select Instance<br>Reporting Services Migration | Setting feature install state. |   |        |          |
| Select Features<br>Instance Configuration<br>Feature Rules<br>Ready to Upgrade<br><b>Upgrade Progress</b><br>Complete                                      |                                |   |        |          |
|                                                                                                    |                                |   |        |          |
|                                                                                                    | Next >                         | ( | Cancel |          |

# SQL Server Reporting Services (SSRS) 2019 Installation

1 A Microsoft SQL Server 2019 Reporting Services Welcome screen displays.

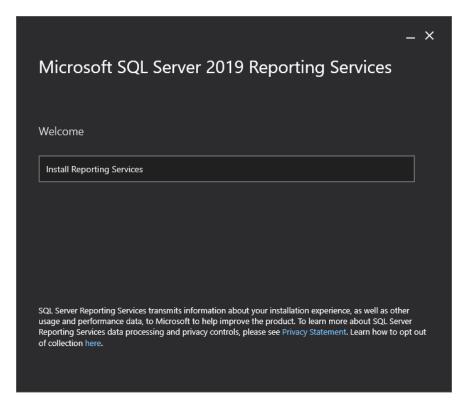

2 Scroll down and select the appropriate radio button to install an edition, or enter the key noted from the SQL 2019 installation in the Enter the product key field provided. Click Next >.

|                                              | - × |
|----------------------------------------------|-----|
| Microsoft SQL Server 2019 Reporting Services |     |
|                                              |     |
| Choose an edition to install                 |     |
| O Choose an edition:                         |     |
| Evaluation (expires in 180 days)             |     |
| Enter the product key:                       |     |
| Learn more                                   |     |
|                                              |     |
|                                              |     |
| Cancel < Previous Next >                     |     |

3 Review the license terms and select the laccept the license terms checkbox. Click Next >.

| Microsoft SQL Server 20                                                                                                    | ors reporting set                                                                                                    | IVICES                                                                                                    |
|----------------------------------------------------------------------------------------------------|----------------------------------------------------------------------------------------------------|----------------------------------------------------------------------------------------------------|
| Review the license terms                                                                                                    |                                                                                                    |                                                                                                    |
| MICROSOFT SOFTWARE LICENSE TERMS                                                                                                    |                                                                                                    | ~                                                                                                    |
| MICROSOFT SQL SERVER 2019 STANDARD                                                                                                    |                                                                                                    |                                                                                                    |
| These license terms are an agreement between<br>affiliates). They apply to the software named a<br>received it, if any. The terms also apply to any<br>the extent such services or updates are accom<br>those different terms apply prospectively and<br>pre-updated software or services). IF YOU CO<br>THE RIGHTS BELOW FOR EACH SERVER YOU<br>SOFTWARE, YOU ACCEPT THESE TERMS.IF<br>SOFTWARE, INSTEAD, RETURN IT TO THE R<br>cannot obtain a refund there, contact Micro | bove, which includes the media or<br>Microsoft services or software upo<br>panied by new or additional terms<br>do not alter your or Microsoft's ric<br>DMPLY WITH THESE LICENSE TER<br>U PROPERLY LICENSE. BY USING<br>YOU DO NOT ACCEPT THEM, DO<br>RETAILER FOR A REFUND OR CRE | n which you<br>dates (except to<br>s, in which case<br>ghts relating to<br>RMS, YOU HAVE<br>THE<br>D NOT USE THE<br>EDIT. If you |
| ✓ I accept the license terms                                                                                                    |                                                                                                    |                                                                                                    |
|                                                                                                    |                                                                                                    |                                                                                                    |

4 The Install Database Engine window displays. Click the Install Reporting Services only radio button. Click the link if you wish to Learn more about supported Database Engine versions and editions. Click Next >.

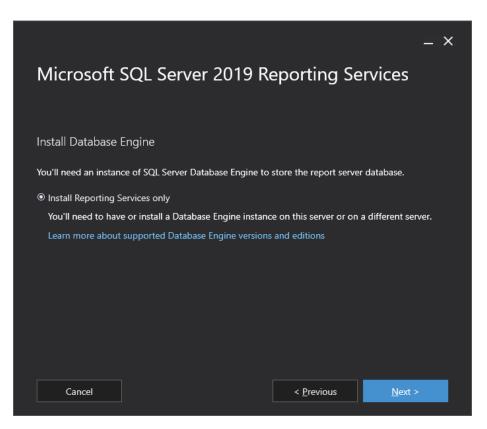

5 Accept the default Install location or Browse to another location. Click **Install**.

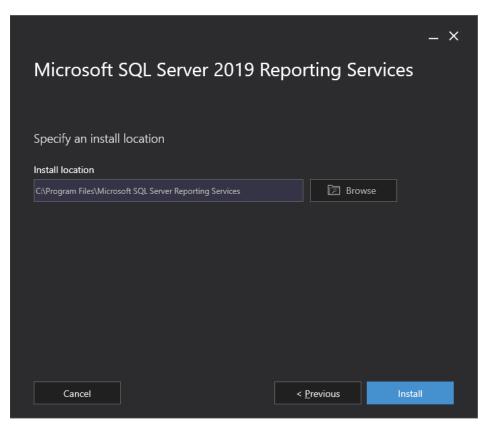

6 Progress bars appear to track your **Package progress**, Microsoft System CLR Types for SQL Server 2019 CTP 3.0 and **Overall progress**.

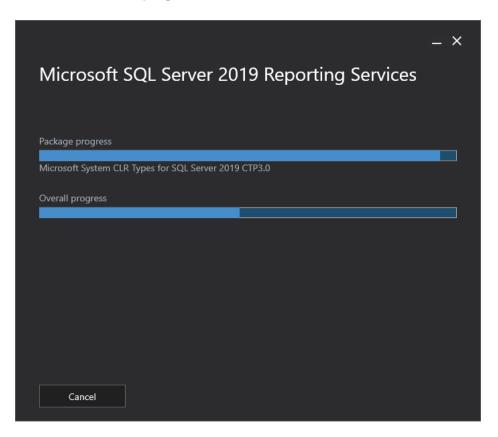

7 The **Setup completed** window appears when the setup has installed the files you need. You are now ready to configure your report server.

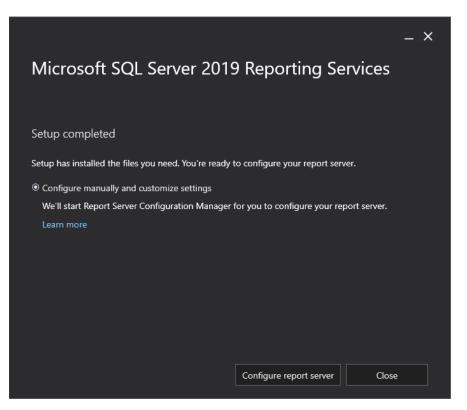

- 8 Select the **Configure manually and customize settings** radio button the Report Server Configuration Manager will start for you to configure your report server. Click the **Learn more** link if you require more information.
- 9 Click Configure report server.

# Installing SQL 2022

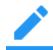

NOTE: Upgrading to SQL 2022 automatically uninstalls existing reporting services.

## **New Installation**

1 Navigate to the SQL Server Installation Center and select Installation from the left navigation bar.

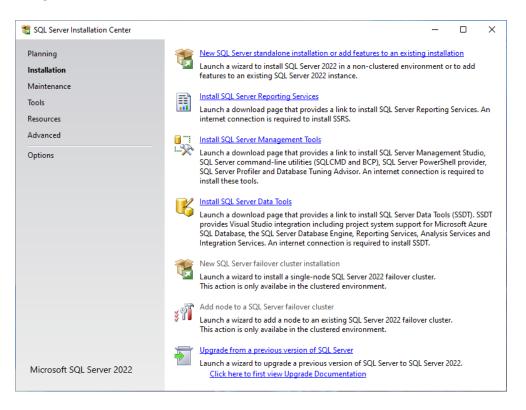

2 Click New SQL Server stand-alone installation or add features to an existing installation to launch a wizard to install SQL Server 2022 in a non-clustered environment or to add features to an existing SQL Server 2022 instance.

3 Follow the onscreen instructions to complete the install.

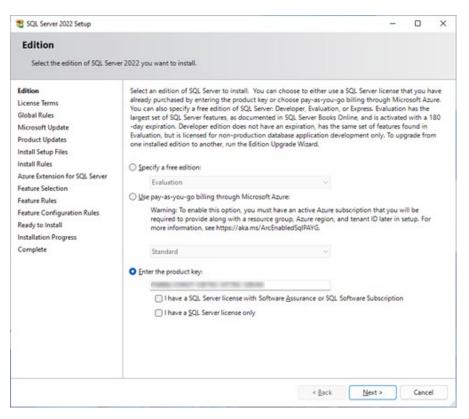

- Keep a copy of the product key. Click Next >.
- 4 Read the License Terms and click on the link to read the Privacy Statement. Select the checkbox beside I accept the license terms and Privacy Statement to continue. Click Next >.

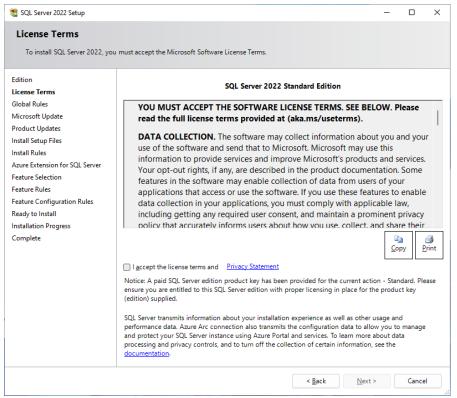

5 In the Microsoft Update window select the checkbox beside Use Microsoft Update to check for updates (recommended). Click Next >.

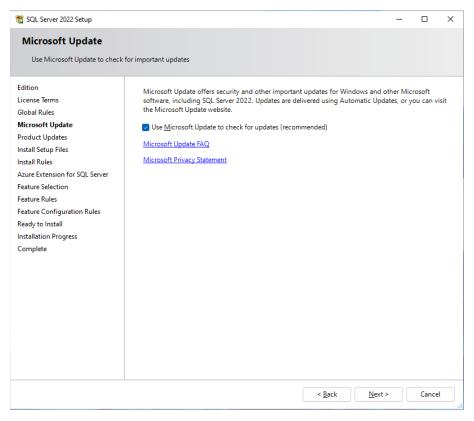

6 At the **Select Instance** window specify the instance of SQL to modify.

| Upgrade to SQL Server 2022                                                                          |                                                                                |                |           |                             | _    |         | х |
|----------------------------------------------------------------------------------------------------|--------------------------------------------------------------------------------|----------------|-----------|-----------------------------|------|---------|---|
| Select Instance                                                                                     |                                                                                |                |           |                             |      |         |   |
| Specify the instance of SQL Serv                                                                    | ver to modify.                                                                 |                |           |                             |      |         |   |
| Edition<br>License Terms<br>Global Rules<br>Product Updates<br>Install Setup Files<br>Upgrade Rules | features" and then c<br>Instance to upgrade:<br>AMICUS<br>Installed instances: |                | ~         |                             |      |         |   |
| Select Instance                                                                                     | Instance Name                                                                  | Instance ID    | Features  | Edition                     | Ver  | sion    |   |
| Select Features                                                                                     | AMICUS                                                                         | MSSQL15.AMICUS | SQLEngine | Enterprise                  | 15.0 | .2101.7 |   |
| Feature Rules                                                                                       |                                                                                |                |           |                             |      |         |   |
| Ready to Upgrade                                                                                    |                                                                                |                |           |                             |      |         |   |
| Upgrade Progress                                                                                    |                                                                                |                |           |                             |      |         |   |
| Complete                                                                                            |                                                                                |                |           |                             |      |         |   |
|                                                                                                    |                                                                                |                |           |                             |      |         |   |
|                                                                                                    |                                                                                |                |           |                             |      |         |   |
|                                                                                                    |                                                                                |                |           |                             |      |         |   |
|                                                                                                    |                                                                                |                |           |                             |      |         |   |
|                                                                                                    |                                                                                |                |           |                             |      |         |   |
|                                                                                                    |                                                                                |                |           |                             |      |         |   |
|                                                                                                    |                                                                                |                |           |                             |      |         |   |
|                                                                                                    |                                                                                |                |           |                             |      |         |   |
|                                                                                                    |                                                                                |                |           |                             |      |         |   |
|                                                                                                    |                                                                                |                |           |                             |      |         |   |
|                                                                                                    |                                                                                |                |           |                             |      |         |   |
|                                                                                                    |                                                                                |                |           |                             |      |         |   |
|                                                                                                    |                                                                                |                |           |                             |      |         |   |
|                                                                                                    |                                                                                |                |           | < <u>B</u> ack <u>N</u> ext | >    | Cance   |   |

7 At the **Select Features** window the features are greyed out as it is not possible to change the SQL Server features to be upgraded in this release.

| 🐻 Upgrade to SQL Server 2022                                                                                                    |                                                                                                |                | -                                                                                          | -                 |                       | $\times$ |
|----------------------------------------------------------------------------------------------------|------------------------------------------------------------------------------------------------|----------------|--------------------------------------------------------------------------------------------|-------------------|-----------------------|----------|
| Select Features                                                                                                    |                                                                                                |                |                                                                                            |                   |                       |          |
| It is not possible to change the                                                                                                    | SQL Server features to be upgraded in this release.                                            |                |                                                                                            |                   |                       |          |
| Edition<br>License Terms<br>Global Rules<br>Product Updates<br>Install Setup Files<br>Upgrade Rules<br>Select Instance<br>Select Features<br>Instance Configuration<br>Feature Rules<br>Ready to Upgrade<br>Upgrade Progress<br>Complete | Eeatures:<br>AMICUS<br>Database Engine Services<br>Shared Features<br>Redistributable Features |                | Pescription: Prerequisites for Already installed Windows Po To be installed f Microsoft Vi | d:<br>werS<br>rom | ihell 3.0 (<br>media: | or hig   |
|                                                                                                    |                                                                                                |                | Disk <u>S</u> pace Requi<br>Drive C: 1006 ME<br>MB available                               |                   |                       | 0892     |
|                                                                                                    |                                                                                                | < <u>B</u> ack | <u>N</u> ext >                                                                             |                   | Cance                 | I        |

8 At the Azure window select the checkbox beside Azure Extension for SQL Server and the Use Service Principal radio button, then complete the fields.

| 髋 SQL Server 2022 Setup                                                                                                    |                                                                                                    |                                                               |                                                                                                    | -                                                             |                                     | $\times$ |
|----------------------------------------------------------------------------------------------------|----------------------------------------------------------------------------------------------------|---------------------------------------------------------------|----------------------------------------------------------------------------------------------------|---------------------------------------------------------------|-------------------------------------|----------|
| Azure Extension for SQ<br>Azure Extension for SQL Server                                                                                                    | <b>L Server</b><br>is required to enable Microsoft Defenc                                                                                                    | der for Cloud, Purvie                                         | w, and Azure Acti                                                                                                    | ve Directory.                                                 |                                     |          |
| Edition<br>License Terms<br>Global Rules<br>Microsoft Update<br>Product Updates<br>Install Setup Files<br>Install Rules<br><b>Azure Extension for SQL Serv</b><br>Feature Selection<br>Feature Rules<br>Feature Configuration Rules<br>Ready to Install<br>Installation Progress<br>Complete | <ul> <li>Azure Extension for SQL Server</li> <li>Use Azure Login</li> <li>Use Service Principal<br/>Azure Service Principal ID*<br/>Azure Service Principal Secret*</li> <li>Azure Subscription ID*<br/>Azure Resource Group*<br/>Azure Region*<br/>Azure Tenant ID*<br/>Proxy Server URL (optional)</li> </ul> | account or a servi<br>instance to Azure.<br>Resource Group, F | itension for SQL Se<br>ce principal to aut<br>You also need to<br>Region, and Tenam<br>e information for<br>c-sql-server. | henticate the SQL<br>provide the Subso<br>t ID where this ins | Server<br>ription ID,<br>tance will |          |
|                                                                                                    |                                                                                                    |                                                               | < <u>B</u> ack                                                                                                    | <u>N</u> ext >                                                | Cance                               | el       |

9 At the Feature Selection window select the standard features to install, then click Next >.

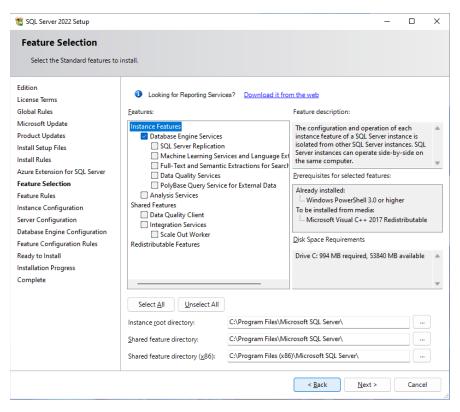

**10** At the **Instance Configuration** window specify the name and instance ID for the instance of SQL Server. Instance ID becomes part of the installation path. Click **Next >**.

| 📸 SQL Server 2022 Setup                                              |                           |                        |                  |                            | -  |       | ×  |
|----------------------------------------------------------------------|---------------------------|------------------------|------------------|----------------------------|----|-------|----|
| Instance Configuration                                               | ı                         |                        |                  |                            |    |       |    |
| Specify the name and instance                                        | ID for the instance of SC | QL Server. Instance ID | becomes part o   | of the installation path.  |    |       |    |
| Edition                                                              | O Default instance        |                        |                  |                            |    |       |    |
| License Terms<br>Global Rules                                        | Named instance: *         | AMICUS                 |                  |                            |    |       |    |
| Microsoft Update<br>Product Updates<br>Install Setup Files           | Instance <u>I</u> D:      | AMICUS                 |                  |                            |    |       |    |
| Install Rules<br>Azure Extension for SQL Server<br>Feature Selection | SQL Server directory:     | C:\Program Files\M     | icrosoft SQL Ser | rver\MSSQL16.AMICUS        |    |       |    |
| Feature Rules                                                        | Installed instances:      |                        |                  | -                          |    |       |    |
| Instance Configuration<br>Server Configuration                       | Instance Name             | Instance ID            | Features         | Edition                    | Ve | rsion |    |
| Database Engine Configuration                                        |                           |                        |                  |                            |    |       |    |
| Feature Configuration Rules                                          |                           |                        |                  |                            |    |       |    |
| Ready to Install<br>Installation Progress                            |                           |                        |                  |                            |    |       |    |
| Complete                                                             |                           |                        |                  |                            |    |       |    |
|                                                                      |                           |                        |                  |                            |    |       |    |
|                                                                      |                           |                        |                  |                            |    |       |    |
|                                                                      |                           |                        |                  |                            |    |       |    |
|                                                                      |                           |                        |                  |                            |    |       |    |
|                                                                      |                           |                        |                  |                            |    |       |    |
|                                                                      |                           |                        |                  | < <u>B</u> ack <u>N</u> ex | t> | Cance | el |

11 At the Server Configuration window specify the service accounts and collation configuration. Click Next >.

| 髋 SQL Server 2022 Setup                                                                                                    |                                                                                                    |                                                                                                    |                                                   | -                                  |                           |    |
|----------------------------------------------------------------------------------------------------|----------------------------------------------------------------------------------------------------|----------------------------------------------------------------------------------------------------|---------------------------------------------------|------------------------------------|---------------------------|----|
| Server Configuration<br>Specify the service accounts an                                                                                                    | d collation configuration.                                                                                                    |                                                                                                    |                                                   |                                    |                           |    |
| Edition<br>License Terms<br>Global Rules<br>Microsoft Updates<br>Product Updates<br>Install Setup Files<br>Install Setup Files<br>Azure Extension for SQL Server<br>Feature Selection<br>Feature Configuration S<br>Server Configuration<br>Database Engine Configuration<br>Feature Configuration Rules<br>Ready to Install<br>Installation Progress<br>Complete | Service<br>SQL Server Agent<br>SQL Server Database Engine<br>SQL Server Browser<br>Grant Perform Volume Maint<br>This privilege enables instant | Use a separate account for each Account Name NT Service\SQLAgent\$A NT Service\SQL\$AMI NT AUTHORITY\LOCAL tenance Tasks privilege to SQL Set file initialization by avoiding zerc allowing deleted content to be ac | Password<br>rver Database Er<br>bing of data page | Startup<br>Autom<br>Autom<br>Autom | atic<br>atic<br>atic<br>e |    |
|                                                                                                    | '                                                                                                    | < Back                                                                                                    | k <u>N</u> ext                                    | >                                  | Canc                      | el |

12 At the Database Engine Configuration window specify Authentication Mode and SQL Server administrators, then enter a strong password for the SQL Server system administrator (sa) account and enter the password again in the Confirm password field. Click Next >.

| Database Engine Confi<br>Specify Database Engine author                                                                                                    | The second second                                                                                               | administrator                                                                             | s, data directorie                                          | es, TempDB, Max degree of                                                                                         |          |         |  |
|----------------------------------------------------------------------------------------------------|----------------------------------------------------------------------------------------------------|-------------------------------------------------------------------------------------------|-------------------------------------------------------------|----------------------------------------------------------------------------------------------------|----------|---------|--|
| parallelism, Memory limits, and<br>Edition<br>License Terms<br>Global Rules<br>Microsoft Updates<br>Install Setup Files<br>Install Setup Files<br>Install Rules<br>Azure Extension for SQL Server<br>Feature Rules<br>Instance Configuration<br>Server Configuration<br>Database Engine Configuration<br>Feature Configuration Rules<br>Ready to Install<br>Installation Progress<br>Complete | Server Configuration<br>Specify the author<br>Authentication Mo<br><u>Windows autho</u><br><u>Mixed Mode (S</u> | ntication mode<br>ntication mode<br>QL Server author<br>ord for the SQL<br>administrators | and administrat<br>t<br>entication and W<br>Server system a | MaxDOP Memory FILESTREAM<br>ors for the Database Engine.<br>(indows authentication)<br>dministrator (sa) account. | ve unres | bricted |  |

**13** At the **Ready to Install** window verify the SQL Server 2022 features to be installed and ensure the **Configuration file path** is correct, then click **Install**.

| [                                                                                                    |                                                                                                    |   |
|----------------------------------------------------------------------------------------------------|----------------------------------------------------------------------------------------------------|---|
| 📸 SQL Server 2022 Setup                                                                                                    | - 0                                                                                                    | × |
| Ready to Install<br>Verify the SQL Server 2022 feat                                                                                                    | ures to be installed.                                                                                                    |   |
| Edition<br>License Terms<br>Global Rules<br>Microsoft Update<br>Product Updates<br>Install Setup Files<br>Install Rules<br>Azure Extension for SQL Server<br>Feature Selection<br>Feature Rules<br>Instance Configuration<br>Server Configuration<br>Database Engine Configuration<br>Feature Configuration Rules<br><b>Ready to Install</b><br>Installation Progress<br>Complete | Ready to install SQL Server 2022:  Summary  -Edition: Standard Action: Install Prerequisites Already installed: -Windows PowerShell 3.0 or higher To be installed from media: -Windows PowerShell 3.0 or higher -To be installed from media: -Microsoft Vsual C++ 2017 Redistributable -General Configuration -Instance Configuration -Instance Configuration -Instance Configuration -Instance ID: AMICUS Instance ID: AMICUS Instance ID: AMICUS -Instance ID: AMICUS -Instance Directory: C\Program Files\Microsoft SQL Server\ Shared component root directory -Shared feature (WOW64) directory: C\Program Files\Microsoft SQL Server\ Shared feature (WOW64) directory: C\Program Files\Microsoft SQL Server\ Product Update -Update Enabled: True Update Source: MU Configuration file path: C\Program Files\Microsoft SQL Server\160\Setup Bootstrap\Log\20230301_121917\ConfigurationFile.ini |   |
|                                                                                                    | < <u>B</u> ack <u>I</u> nstall Cancel                                                                                                    |   |

14 At the **Installation Progress** window, a progress bar displays to track expanding user features. Click **Next** > when it is completed and **Close** to complete the process.

| 📸 SQL Server 2022 Setup                                                                                                    |                          | -              | - |        | × |
|----------------------------------------------------------------------------------------------------|--------------------------|----------------|---|--------|---|
| Installation Progress                                                                                                    |                          |                |   |        |   |
| Edition<br>License Terms<br>Global Rules<br>Microsoft Update<br>Product Updates<br>Install Setup Files<br>Install Rules<br>Azure Extension for SQL Server<br>Feature Selection<br>Feature Selection<br>Feature Configuration<br>Server Configuration<br>Database Engine Configuration<br>Feature Configuration Rules<br>Ready to Install<br>Installetion Progress<br>Complete | Expanding user features. |                |   |        |   |
|                                                                                                    |                          | <u>N</u> ext > |   | Cancel |   |

# **Upgrading an Existing SQL to 2022**

**1** Navigate to the SQL Server Installation Center.

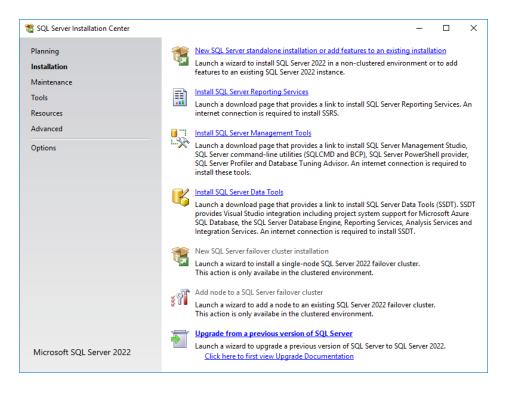

- 2 Click **Upgrade from a previous version of SQL Server** to launch a wizard to upgrade a previous version of SQL Server to Server 2022. Many of the steps are the same as a new install.
- **3** Follow the onscreen instructions to complete the install.

4 Select the radio button beside **Enter the product key** and enter it in the textbox provided. Keep a copy of the product key. Click **Next** >.

| 1 SQL Server 2022 Setup                                                                                                    |                                                                                                    | -                                                                                                    |                                                                                   | ×                |
|----------------------------------------------------------------------------------------------------|----------------------------------------------------------------------------------------------------|----------------------------------------------------------------------------------------------------|-----------------------------------------------------------------------------------|------------------|
| Edition<br>Select the edition of SQL Serve                                                                                                    | r 2022 you want to install.                                                                                                    |                                                                                                    |                                                                                   |                  |
| Edition<br>License Terms<br>Global Rules<br>Microsoft Update<br>Product Updates<br>Install Setup Files<br>Install Rules<br>Azure Extension for SQL Server<br>Feature Selection<br>Feature Configuration Rules<br>Ready to Install<br>Installation Progress<br>Complete | Select an edition of SQL Server to install. You can choose to either use a SQL S<br>already purchased by entering the product key or choose pay-as-you-go billing<br>You can also specify a free edition of SQL Server: Developer, Evaluation, or Exp<br>largest set of SQL Server features, as documented in SQL Server Books Online, a<br>-day expiration. Developer edition does not have an expiration, has the same se<br>Evaluation, but is licensed for non-production database application developme<br>one installed edition to another, run the Edition Upgrade Wizard.<br>Specify a free edition:<br>Evaluation<br>Variation<br>Variation<br>Variation<br>Variation<br>Variation<br>Standard<br>Standard<br>finter the product key:<br>I have a SQL Server license with Software Assurance or SQL Software<br>I have a SQL Server license only | g through Mic<br>ress. Evaluation<br>and is activate<br>et of features f<br>nnt only. To up<br>ion that you w<br>int ID later in s | rosoft Az<br>has the<br>d with a 1<br>ound in<br>grade fro<br>ill be<br>etup. For | ure.<br>180<br>m |
|                                                                                                    | < ĝeck                                                                                                    | Next >                                                                                                    | Cance                                                                             | 4                |

5 Read the License Terms and click on the link to read the Privacy Statement. Select the checkbox beside I accept the license terms and Privacy Statement to continue. Click Next >.

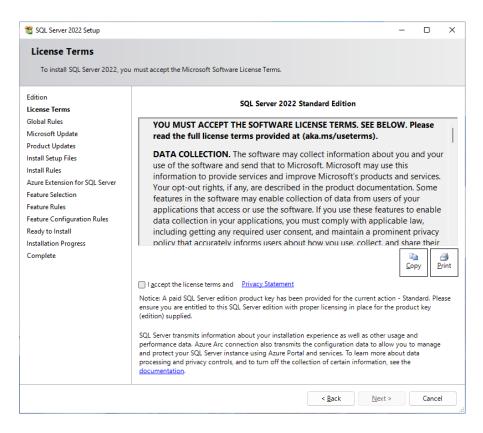

**6** At the **Install Setup Files** window if an update for SQL Server Setup is found and specified to be included, the update will be installed. Click **Next >**.

| 🐻 Upgrade to SQL Server 2022 |                                           |                               | -              |       | ×  |
|------------------------------|-------------------------------------------|-------------------------------|----------------|-------|----|
| Install Setup Files          |                                           |                               |                |       |    |
|                              | up is found and specified to be included, | the update will be installed. |                |       |    |
|                              | ap is round and specifica to be included, | the update will be installed. |                |       |    |
| Edition                      |                                           |                               |                |       |    |
| License Terms                |                                           |                               |                |       |    |
| Global Rules                 | Task                                      | Status                        |                |       |    |
| Product Updates              | Scan for product updates                  | Completed                     |                |       |    |
| Install Setup Files          | Download Setup files                      | Skipped                       |                |       |    |
| Upgrade Rules                | Extract Setup files                       | Skipped                       |                |       |    |
| Select Features              | Install Setup files                       | Skipped                       |                |       |    |
| Feature Rules                |                                           |                               |                |       |    |
| Ready to Upgrade             |                                           |                               |                |       |    |
| Upgrade Progress             |                                           |                               |                |       |    |
| Complete                     |                                           |                               |                |       |    |
|                              |                                           |                               |                |       |    |
|                              |                                           |                               |                |       |    |
|                              |                                           |                               |                |       |    |
|                              |                                           |                               |                |       |    |
|                              |                                           |                               |                |       |    |
|                              |                                           |                               |                |       |    |
|                              |                                           |                               |                |       |    |
|                              |                                           |                               |                |       |    |
|                              |                                           |                               |                |       |    |
|                              |                                           |                               |                |       |    |
|                              |                                           |                               |                |       |    |
|                              |                                           |                               |                |       |    |
|                              |                                           |                               |                |       |    |
|                              |                                           |                               |                |       |    |
|                              |                                           | < <u>B</u> ack                | <u>N</u> ext > | Cance | el |
|                              |                                           |                               |                |       |    |

7 At the **Select Instance** window specify the instance of SQL Server to modify.

| 🐻 Upgrade to SQL Server 2022             |                                                                    |                |                    |                             | _          |           | × |
|------------------------------------------|--------------------------------------------------------------------|----------------|--------------------|-----------------------------|------------|-----------|---|
| Select Instance                          |                                                                    |                |                    |                             |            |           |   |
| Specify the instance of SQL Ser          | ver to modify.                                                     |                |                    |                             |            |           |   |
| Edition<br>License Terms<br>Global Rules | Select the instance<br>features" and then o<br>Instance to upgrade |                | de. To upgrade onl | y shared features, sele     | ct "Upgrad | le shared |   |
| Product Updates                          | AMICUS                                                             |                | $\sim$             |                             |            |           |   |
| Install Setup Files<br>Upgrade Rules     | Installed instances:                                               |                |                    |                             |            |           |   |
| Select Instance                          | Instance Name                                                      | Instance ID    | Features           | Edition                     | Vers       | ion       |   |
| Select Features                          | AMICUS                                                             | MSSQL15.AMICUS | SQLEngine          | Enterprise                  | 15.0       | 2101.7    |   |
| Feature Rules                            |                                                                    |                |                    |                             |            |           |   |
| Ready to Upgrade                         |                                                                    |                |                    |                             |            |           |   |
| Upgrade Progress                         |                                                                    |                |                    |                             |            |           |   |
| Complete                                 |                                                                    |                |                    |                             |            |           |   |
|                                          |                                                                    |                |                    |                             |            |           |   |
|                                          |                                                                    |                |                    |                             |            |           |   |
|                                          |                                                                    |                |                    |                             |            |           |   |
|                                          |                                                                    |                |                    |                             |            |           |   |
|                                          |                                                                    |                |                    |                             |            |           |   |
|                                          |                                                                    |                |                    |                             |            |           |   |
|                                          |                                                                    |                |                    |                             |            |           |   |
|                                          |                                                                    |                |                    |                             |            |           |   |
|                                          |                                                                    |                |                    |                             |            |           |   |
|                                          |                                                                    |                |                    |                             |            |           |   |
|                                          |                                                                    |                |                    |                             |            |           |   |
|                                          | 1                                                                  |                |                    |                             |            |           |   |
|                                          |                                                                    |                |                    | < <u>B</u> ack <u>N</u> ext | t>         | Cance     |   |

**8** At the **Select Features** window the features are greyed out as it is not possible to change the SQL Server features to be upgraded in this release.

| 🐻 Upgrade to SQL Server 2022                                                                                                    |                                                                                                | - 🗆 X                                                                                                    |
|----------------------------------------------------------------------------------------------------|------------------------------------------------------------------------------------------------|----------------------------------------------------------------------------------------------------|
| Select Features                                                                                                    |                                                                                                |                                                                                                    |
| It is not possible to change th                                                                                                    | e SQL Server features to be upgraded in this release.                                          |                                                                                                    |
| Edition<br>License Terms<br>Global Rules<br>Product Updates<br>Install Setup Files<br>Upgrade Rules<br>Select Instance<br>Select Features<br>Instance Configuration<br>Feature Rules<br>Ready to Upgrade<br>Upgrade Progress<br>Complete | Eeatures:<br>AMICUS<br>Database Engine Services<br>Shared Features<br>Redistributable Features | Description:<br>Prerequisites for selected features:<br>Already installed:<br>L. Windows PowerShell 3.0 or hig<br>To be installed from media:<br>L. Microsoft Visual C++ 2017 Red<br>Space Requirements<br>Drive C: 1006 MB required, 440892<br>MB available |
|                                                                                                    |                                                                                                | < <u>B</u> ack <u>N</u> ext > Cancel                                                                                                    |
|                                                                                                    |                                                                                                |                                                                                                    |

**9** At the **Instance Configuration** window specify the **Name** and **Instance ID** for the instance of SQL Server, Instance ID becomes part of the installation path.

| 🐻 Upgrade to SQL Server 2022                                                                   |                                                          |                               |                       |                       | - |                  | × |
|------------------------------------------------------------------------------------------------|----------------------------------------------------------|-------------------------------|-----------------------|-----------------------|---|------------------|---|
| Instance Configuration<br>Specify the name and instance                                        |                                                          | QL Server. Instance ID        | becomes part of the   | installation path.    |   |                  |   |
| Edition<br>License Terms<br>Global Rules<br>Product Updates<br>Install Setup Files             | Default instance     Named instance: *      Instance ID: | AMICUS                        |                       |                       |   |                  |   |
| Upgrade Rules<br>Select Instance<br>Select Features<br>Instance Configuration<br>Feature Rules | SQL Server directory:                                    | C:\Program Files\Mi           |                       |                       |   |                  |   |
| Ready to Upgrade<br>Upgrade Progress<br>Complete                                               | Instance Name<br>AMICUS                                  | Instance ID<br>MSSQL15.AMICUS | Features<br>SQLEngine | Edition<br>Enterprise |   | sion<br>).2101.7 |   |
|                                                                                                |                                                          |                               |                       |                       |   |                  |   |
|                                                                                                |                                                          |                               |                       |                       |   |                  |   |
|                                                                                                |                                                          |                               |                       |                       |   |                  |   |
|                                                                                                |                                                          |                               | <                     | Back <u>N</u> ext >   | • | Cancel           |   |

**10** At the **Feature Rules** window, a progress bar tracks the upgrade and a message displays when the Operation is completed. Click **Next** >.

| Upgrade to SQL Server 2022                                      |           |                                                                                    | -              |             | ×   |
|-----------------------------------------------------------------|-----------|------------------------------------------------------------------------------------|----------------|-------------|-----|
| Feature Rules                                                   |           |                                                                                    |                |             |     |
| Setup is running rules to dete<br>Advisor to completely analyze |           | ipgrade process will be blocked. It is recommended that you run Uş<br>stallations. | ograde         |             |     |
| dition                                                          | Operation | completed. Passed: 17. Failed 1. Warning 0. Skipped 0.                             |                |             |     |
| icense Terms                                                    |           |                                                                                    |                |             |     |
| Global Rules                                                    |           |                                                                                    |                |             |     |
| Product Updates                                                 | Hide de   | tail <u>s</u> <<                                                                   |                | <u>R</u> e- | run |
| nstall Setup Files                                              | View deta | iled report                                                                        |                |             |     |
| lpgrade Rules                                                   |           |                                                                                    |                |             | _   |
| elect Instance                                                  | Result    | Rule                                                                               | Status         |             |     |
| elect Features                                                  |           | LPIM Check for x64 installations                                                   | Passed         |             |     |
| stance Configuration                                            |           | SQL Server Service Health Check                                                    | Passed         |             |     |
| eature Rules                                                    |           | System Database Access Check                                                       | Passed         |             |     |
| eady to Upgrade                                                 | 0         | Cluster Resource DLL Update Restart Check                                          | Passed         |             |     |
| pgrade Progress                                                 | 0         | User Database Compatibility Level Equal to or Less than 90 Check                   | Passed         |             |     |
| omplete                                                         |           | Upgrade architecture mismatch                                                      | Passed         |             |     |
|                                                                 | 0         | SQL Server Service Account Check                                                   | Passed         |             |     |
|                                                                 | 8         | SQL Server 2022 Feature Upgrade                                                    | Failed         |             |     |
|                                                                 |           | Incomplete upgrade                                                                 | Passed         |             |     |
|                                                                 |           | Previous upgrade                                                                   | Passed         |             |     |
|                                                                 |           | SOL Server Database Services feature state                                         | Passed         |             |     |
|                                                                 |           | SQL Server 2022 Failover Cluster Edition Downgrade                                 | Passed         |             |     |
|                                                                 |           | FAT32 File System                                                                  | Passed         |             |     |
|                                                                 |           | SQL Server 2016 Service Pack 3 or later is required for upgrade.                   | Passed         |             | -   |
|                                                                 |           | SQL Server 2016 Service Pack 3 or later is required for upgrade.                   | Passed         |             | -   |
|                                                                 |           | SQL Server 2014 Service Pack'S of later is required for upgrade.                   | Passed         |             | _   |
|                                                                 |           | ( Deale                                                                            | Marchin        | C           |     |
|                                                                 |           | < <u>B</u> ack                                                                     | <u>N</u> ext > | Cance       | 21  |

11 Click Close to complete the process.

## **Installing SQL 2014**

These instructions are applicable if you have chosen to install SQL Server provided to you for use with Amicus Attorney.

SQL Server must be installed on your Database Server **prior** to installing Amicus Server. <u>See the "SQL Server</u> <u>readiness" section on page 3</u>. If you were provided with a 64-bit edition of SQL Server but require a 32-bit edition, please contact Customer Care.

**INSTRUCTIONS:** Below are basic instructions for installing SQL Server. Full general instructions are available onscreen during the install.

- 1 Log onto the computer you wish to use as your Amicus Database Server, as a user with Windows "Administrators" Group rights. This may be a different computer than your Amicus Application Server.
- 2 Insert "SQL Add On" DVD into the disk drive. The Setup program should start automatically. If not, click the Windows Start button, choose Run, and enter [disk drive letter]: \setup.exe
- **3** At the end of this preliminary install, you might be prompted to restart the computer. To resume the installation, insert DVD into the disk drive again.
- 4 In the SQL Server Installation Center screen, click Installation at the left, and then click the "New SQL Server stand-alone installation..." option at the right.

The SQL Server Setup wizard starts. Accept the default settings in the subsequent dialogs, **EXCEPT**:

• Feature Selection

| 5                                                                       | SQL Server 2014 Setup                                                                                                    | X                                                                                                    |
|-------------------------------------------------------------------------|----------------------------------------------------------------------------------------------------|----------------------------------------------------------------------------------------------------|
| Feature Selection<br>Select the Standard features to                    | install.                                                                                                    |                                                                                                    |
| Product Key                                                             | Features:                                                                                                    | Feature description:                                                                                                    |
| License Terms<br>Global Rules<br>Product Updates<br>Install Setup Files | Instance Features  Database Engine Services  SQL Server Replication  Full-Text and Semantic Extractions for Sea  EVENT Sectors  EVENT Sectors | Includes the Database Engine, the core service<br>for storing, processing and securing data. The<br>Database Engine provides controlled access<br>and rapid transaction processing and also<br>Prerequisites for selected features: |
| Install Rules<br>Setup Role<br>Feature Selection                        | Data Quality Services Analysis Services Reporting Services - Native Shared Features Reporting Services - SharePoint                                                                                                    | Already installed:                                                                                                    |
| Feature Rules<br>Instance Configuration                                 | Reporting Services - Under office     Reporting Services - Add-in for SharePoint Proc     Data Quality Client                                                                                                    | Disk Space Requirements                                                                                                    |
| Server Configuration<br>Database Engine Configuration                   | Client Tools Connectivity Integration Services                                                                                                    | Drive C: 3076 MB required, 72764 MB available                                                                                                    |
| Reporting Services Configuration                                        | < III >                                                                                                    | V                                                                                                    |

Choose the following Instance Features:

- ☑ Database Engine Services☑ Reporting Services Native
- Choose the following Shared Features:
- ☑ Management Tools Basic ☑ Management Tools – Complete

#### • Instance Configuration

| 15                                                      | SQL Se                                                                      | erver 2014 Setup                                                                                            | D X |
|---------------------------------------------------------|-----------------------------------------------------------------------------|----------------------------------------------------------------------------------------------------|-----|
| Instance Configuratio<br>Specify the name and instance  |                                                                             | er. Instance ID becomes part of the installation path.                                                      |     |
| Product Key<br>License Terms<br>Global Rules            | <ul> <li><u>D</u>efault instance</li> <li><u>Named instance</u>:</li> </ul> | Amicus                                                                                                    |     |
| Product Updates<br>Install Setup Files<br>Install Rules | Instance <u>I</u> D:                                                        | AMICUS                                                                                                    |     |
| Setup Role<br>Feature Selection<br>Feature Rules        | SQL Server directory:<br>Reporting Services directory:                      | C:\Program Files\Microsoft SQL Server\MSSQL12.AMICUS<br>C:\Program Files\Microsoft SQL Server\MSRS12.AMICUS |     |
| Instance Configuration                                  | lastallad instances                                                         |                                                                                                    |     |

Important: Select "Named instance" option and enter AMICUS.

Failure to do this might affect other applications you have running under SQL.

• Server Configuration

On the Service Accounts tab, ensure that the SQL Server Agent, SQL Server Database Engine, SQL Server

Server Browser, services have Account Name set to a user with system administrator privileges (e.g. "LocalSystem", "NT AUTHORITY" or "NT Service").

| 5                           | SQL Server 2014 Setup           |                                 |                 |              |              |  |
|-----------------------------|---------------------------------|---------------------------------|-----------------|--------------|--------------|--|
| Server Configuratio         | n                               |                                 |                 |              |              |  |
| Specify the service account | s and collation configuration.  |                                 |                 |              |              |  |
| Product Key                 | Service Accounts Collation      |                                 |                 |              |              |  |
| License Terms               |                                 |                                 |                 |              |              |  |
| Global Rules                | Microsoft recommends that you u | use a separate account for each | SQL Server serv | ice.         |              |  |
| Product Updates             | Service                         | Account Name                    | Password        | Startup Type |              |  |
| nstall Setup Files          | SQL Server Agent                | NT Service\SQLAgent\$A          |                 | Automatic    | ~            |  |
| nstall Rules                | SQL Server Database Engine      | NT Service\MSSQL\$AMI           |                 | Automatic    | $\checkmark$ |  |
| Setup Role                  | SQL Server Reporting Services   | NT Service\ReportServer         |                 | Automatic    | ~            |  |
| Feature Selection           | SQL Server Browser              | NT AUTHORITY\LOCAL              |                 | Automatic    | ~            |  |
| Feature Rules               |                                 |                                 |                 |              |              |  |
| nstance Configuration       |                                 |                                 |                 |              |              |  |
| Server Configuration        |                                 |                                 |                 |              |              |  |

• Also ensure that these services have Startup Type set to "Automatic".

• Database Engine Configuration

| 1                                                                                                    | SQL Server 2014 Setup                                                                                                    |
|----------------------------------------------------------------------------------------------------|----------------------------------------------------------------------------------------------------|
| Database Engine Confi<br>Specify Database Engine authe                                                                                                    | iguration<br>ntication security mode, administrators and data directories.                                                                                                    |
| Product Key<br>License Terms<br>Global Rules<br>Product Updates<br>Install Setup Files<br>Install Rules<br>Setup Role<br>Feature Selection<br>Feature Rules<br>Instance Configuration<br>Server Configuration | Server Configuration       Data Directories       FILESTREAM         Specify the authentication mode and administrators for the Database Engine.         Authentication Mode         O Windows authentication mode            Mixed Mode (SQL Server authentication and Windows authentication)         Specify the password for the SQL Server system administrator (sa) account.         Enter password:            Confirm password: |
| Database Engine Configuration                                                                                                    | Specify SQL Server administrators                                                                                                    |

On the Server Provisioning tab, select Mixed Mode authentication mode and enter a SQL Server password. (You'll need to use this password later, during the Amicus application installation.)

• Click **Add Current User** or click **Add** and specify a SQL Server administrator.

#### • Reporting Services Configuration

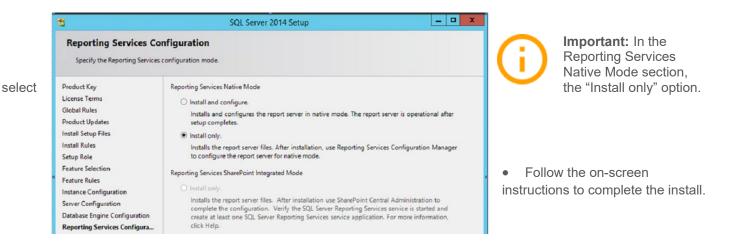

5 Return to page 3 of this Guide and complete the "SQL Server readiness" procedure.

If for any reason the schedule backup does not work, manually schedule the backup using this procedure. In the **Connect to Server** dialog box, enter the appropriate values in the **Server** type.

| Object Explorer                                                                                                    |                                          | <b>▼</b> ₽ | ×                                                                    |
|----------------------------------------------------------------------------------------------------|------------------------------------------|------------|----------------------------------------------------------------------|
| Connect - ¥ ¥ = ▼ (                                                                                                    | C -*                                     |            |                                                                      |
| NEWAUTOMATION\a     Databases     Databases     Databases     Databases     Databases     Database Snap     Amicus     Amicus     AmicusMec     AmicusTut     B AmicusTut                          |                                          |            |                                                                      |
| ReportServe     Security                                                                                                    | Tasks                                    |            | Detach                                                               |
| Server Objects     Server Objects     Server Objects     Replication     Server Objects     Allowse     Server Objects     Server Objects     Server Objects     Server Objects     Server Objects | Policies Facets Start PowerShell Reports |            | Take Offline<br>Bring Online<br>Stretch ►<br>Classify Data           |
| <ul> <li>         Integration Sen     </li> <li></li></ul>                                                                                                    | Rename<br>Delete                         |            | Vulnerability Assessment  Shrink                                     |
|                                                                                                    | Refresh<br>Properties                    |            | Back Up<br>Restore                                                   |
|                                                                                                    |                                          |            | Mirror<br>Launch Database Mirroring Monitor<br>Ship Transaction Logs |

**1** Expand **Databases** in **Object Explorer** and right-click the database that you want to back up.

2 Select Tasks > Back Up from the pop-up menus to display the Back Up Database – DatabaseName

dialog box.

| 🛢 Back Up Database - Amicus               | ;                              |         | - 0    | ×      |
|-------------------------------------------|--------------------------------|---------|--------|--------|
| Select a page<br>General<br>Media Options | 🖵 Script 👻 😮 Help              |         |        |        |
| Backup Options                            | Source                         |         |        |        |
|                                           | Database:                      | Amicus  |        | $\sim$ |
|                                           | Recovery model:                | SIMPLE  |        |        |
|                                           | Backup type:                   | Full    |        | $\sim$ |
|                                           | Copy-only backup               |         |        |        |
|                                           | Backup component:              |         |        |        |
|                                           | <ul> <li>Database</li> </ul>   |         |        |        |
|                                           | ◯ Files and filegroups:        |         |        |        |
|                                           | Destination                    |         |        |        |
|                                           | Back up to:                    | Disk    |        | ~      |
| Connection                                | C:\Amicus\AmicusDB_backup_3122 | 019.bak | Add    |        |
| Server:<br>NEWAUTOMATION\amicus           |                                |         | Remov  | e      |
| Connection:<br>amicususer                 |                                |         | Conten | ts     |
| View connection properties                |                                |         |        |        |
|                                           |                                |         |        |        |
| -                                         |                                |         |        |        |
| Progress                                  |                                |         |        |        |
| Ready                                     |                                |         |        |        |
|                                           | <u> </u>                       | ок      | Can    | cel    |

- In the **Source** section, select the name of the backup set from the **Database** drop-down list.
- In the **Destination** section, select a destination from the **Back up to** drop-down list and enter a path and a file name in the textbox, then click **Add**.

3 Select Script from the taskbar to display the Script pull-down menu and select Script Action to Job.

| Back Up Database - A | micus                               |              | - |
|----------------------|-------------------------------------|--------------|---|
| tapage<br>eneral     | 🖵 Script 🔻 😮 Help                   |              |   |
| a Options            | 🗊 Script Action to New Query Window | Ctrl+Shift+N | 1 |
| Backup Ontione       | Cript Action to File                | Ctrl+Shift+F |   |
|                      | Script Action to Clipboard          | Ctrl+Shift+C |   |
|                      | 🗗 Script Action to Job              | Ctrl+Shift+M |   |

4 In the **New Job** dialog box that appears, select Steps from the left pane.

| 🗉 New Job                                         |                   |               |          | _         |              |
|---------------------------------------------------|-------------------|---------------|----------|-----------|--------------|
| Select a page                                     | 🖵 Script 🔻 😯 Help |               |          |           |              |
| <ul> <li>Steps</li> <li>Schedules</li> </ul>      | Job step list:    |               |          |           |              |
| <ul> <li>Alerts</li> <li>Notifications</li> </ul> | St Name           | Type On Succe |          |           | On Failure   |
| F Targets                                         | 1 1               |               | Transact | Go to the | Quit the job |
|                                                   |                   |               |          |           |              |
| Connection                                        |                   |               |          |           |              |
| Server:<br>Connection:<br>amicususer              |                   |               |          |           |              |
| ₩ <u>View connection properties</u>               |                   |               |          |           |              |
| Progress                                          | Move step:        | Start step:   |          |           |              |
| Ready                                             | * *               | 1:1           |          |           | $\sim$       |
| Neddy                                             | New               | Insert        | Edit     |           | Delete       |
|                                                   |                   |               | [        | OK        | Cancel       |

• Click Edit if you want to change the job parameters.

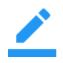

Note: You can see the backup command in the Job Step Properties – 1 dialog box.

5 Select **Schedules** from the left pane.

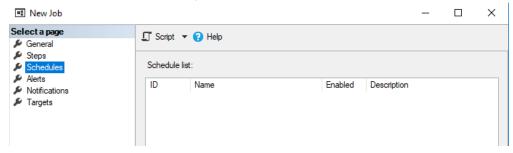

**6** Click **New** to display the **New Job Schedule** dialog box, enter the job name in the Name box, specify the job schedule.

| 🛄 New Job Schedule           |                                |                      |                   |          | -          |         | × |
|------------------------------|--------------------------------|----------------------|-------------------|----------|------------|---------|---|
| Name:                        | I                              |                      |                   |          |            | chedule |   |
| Schedule type:               | Recurring                      |                      | $\sim$            | 🗹 En     | abled      |         |   |
| One-time occurrence<br>Date: | 2019-06-04 V Time:             | 9:09:56 A            | M 🛓               |          |            |         | - |
| Frequency                    |                                |                      |                   |          |            |         | _ |
| Occurs:                      | Weekly $\checkmark$            |                      |                   |          |            |         |   |
| Recurs every:                | 1 🔹 week(s) on                 |                      |                   |          |            |         |   |
|                              | Monday We                      | ednesday             | Friday            |          | ] Saturday | /       |   |
|                              | Tuesday Th                     | ursday               |                   |          | Sunday     |         |   |
| Daily frequency              |                                |                      |                   |          |            |         | - |
| Occurs once at:              | 12:00:00 AM                    |                      |                   |          |            |         |   |
| Occurs every:                | 1 🔶 hour(s) 🗸 🗸                | Starting at:         | 12:00:00 AM       | *<br>*   |            |         |   |
|                              |                                | Ending at:           | 11:59:59 PM       | *        |            |         |   |
| Duration                     |                                |                      |                   |          |            |         | - |
| Start date:                  | 2019-06-04                     | O End date:          | 2019-0            | 6-04     | ]-         |         |   |
|                              |                                | No end date:         |                   |          |            |         |   |
| Summary                      |                                |                      |                   |          |            |         | _ |
| Description:                 | Occurs every week on Sunday at | t 12:00:00 AM. Sched | lule will be used | starting | on 2019-0  |         | 0 |
|                              |                                |                      | ОК                | Cance    | ł          | Help    |   |

Note: To configure alerts or notifications click **Alerts** or **Notifications** in the left pane.

7 Click **OK** two times, the following message displays under **Progress**:

| 🗑 Back Up Database - Amicus               |                                      |        | - |                 | ×      |
|-------------------------------------------|--------------------------------------|--------|---|-----------------|--------|
| Select a page<br>General<br>Media Options | 🖵 Script 🔻 😯 Help                    |        |   |                 |        |
| Backup Options                            | Source                               |        |   |                 |        |
|                                           | Database:                            | Amicus |   |                 | $\sim$ |
|                                           | Recovery model:                      | SIMPLE |   |                 |        |
|                                           | Backup type:                         | Full   |   |                 | $\sim$ |
|                                           | Copy-only backup                     |        |   |                 |        |
|                                           | Backup component:                    |        |   |                 |        |
|                                           | Database                             |        |   |                 |        |
|                                           | ○ Files and filegroups:              |        |   |                 |        |
|                                           | Destination                          |        |   |                 |        |
|                                           | Back up to:                          | Disk   |   |                 | $\sim$ |
|                                           | C:\Amicus\AmicusDB backup 312201     |        |   |                 |        |
| Connection                                | C: VAMICUS VAMICUS D'B_BACKUP_312201 | злак   |   | A <u>d</u> d    |        |
| Server:<br>NEWAUTOMATION\amicus           |                                      |        |   | Remov           | 8      |
| Connection:<br>amicususer                 |                                      |        |   | <u>C</u> ontent | s      |
| View connection properties                |                                      |        |   |                 |        |
|                                           |                                      |        |   |                 |        |
|                                           |                                      |        |   |                 |        |
| Progress                                  |                                      |        |   |                 |        |
| Scripting completed successfully.         |                                      |        |   |                 |        |
|                                           |                                      |        |   |                 |        |
|                                           |                                      | c      | К | Can             | cel    |

8 To verify the backup job, expand SQL Server Agent in Object Explorer, then expand Jobs.

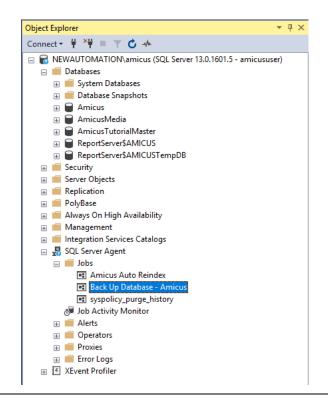

**(i)** 

Important: When you verify the backup job, the SQL Server Agent service must be running.

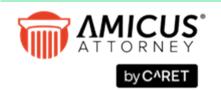

Phone: 800-472-2289 416-977-6633

www.getcaret.com

CARET

Copyright © 2023 CARET. All rights reserved. AMICUS and AMICUS ATTORNEY are registered trademarks, and AMICUS ANYWHERE, AMICUS BILLING, and AMICUS TIMETRACKER are trademarks, of CARET.

All other trademarks referenced are the property of their respective owner. CARET disclaims any proprietary interest in trademarks other than its own.

March 2024